# **iPhone Tips and Secrets**

Copyright © 2012 Jake Jacobs

Topics are either:

# **General**

Tip #72 - 1/13/2013

#### **44 functions your iPhone can do right out of the box**

Phone (speakerphone, conferencing) Video phone Contact list Calendar Alarm clock Countdown timer **Stopwatch** World clock Games platform Camera Panoramic camera Video camera Photo and video viewer Slide show viewer **Compass** Ebook reader & store (free iBooks app) Audio book player Newsstand & reader University courses (free iTunes U app) Notebook Lists with reminders Voice recorder Email application

Consider the iPhone as the Swiss Army knife of personal digital assistants. I made a list of all the functions or products it can replace as it comes right out-of-the-box without adding any apps (with a few free Apple app exceptions). So if somebody asked you what an iPhone can do…

Basics (san serif font) or tips from Jake's iPhone Tips (serif font).

Messaging application Web browser (full HTML) Wi-Fi hotspot detector MP3 music player & store Weather reporter & forecaster GPS maps, locator & navigator Traffic reporter **Calculator** Coupon wallet Stock market tracker Text editor **Dictionary** File back up Amber & emergency alerts WolframAlpha knowledge base (via Siri) Movie, sports & restaurant databases Voice-to-text translator Application store and database Social network engine Doc, xls and pdf reader

To turn off or restart iPhone, press and hold the On/Off button for a few seconds, then drag the slider to confirm.

To turn off the screen but still receive calls, press On/Off once.

Press the Home  $\Box$  button at any time to return to the Home screen. Press Home again to return to your primary Home screen. Again: Spotlight Search.

To quickly switch between recently used apps, double-click the Home button and tap an app icon (multitasking bar).

Volume Up/Down buttons on the left side control ringer, music and phone audio volume.

The Ring/Silent switch turns off the ringer and other sounds from the speaker.

The microphone and speaker are on the bottom of the phone, so try to avoid placing fingers there.

**Settings**

Basics

**Button basics**

Ring/Silent Volume Up/Down On/Off/Sleep

*Settings* is where all the iPhone housekeeping data is kept, all in one handy place.

Tap the *Settings* icon on your home screen.

The first setting is the *Airplane Mode*. It turns on/off your phone capabilities, cellular data, Wi-Fi and Bluetooth all at once.

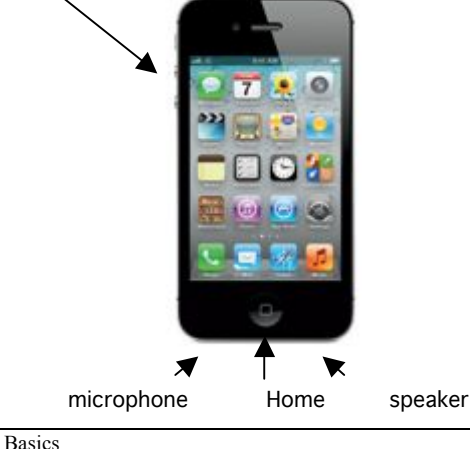

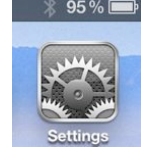

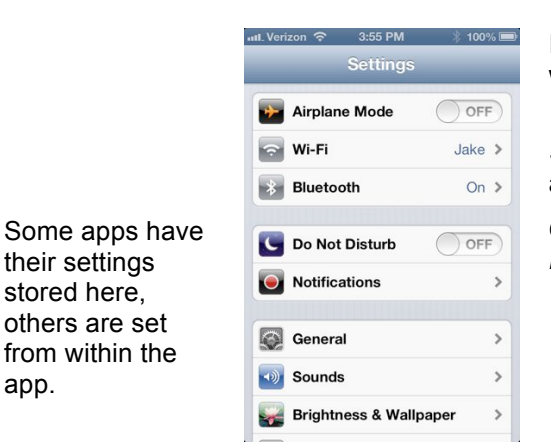

If you want your phone and cellular data off but your Wi-Fi on (such as when at home, to preserve battery, or in a foreign country), tap the *Wi-Fi* icon and turn it back on.

*Sounds* is where you can set the vibrate mode, ringtones, and various alert tones, lock sound, and keyboard clicks.

Other settings: *Do Not Disturb; Brightness & Wallpaper: Privacy -> Location Services; General* (explore them); *Auto-Lock, Passcode Lock*.

**Basics** 

**Create folders. Organize apps**

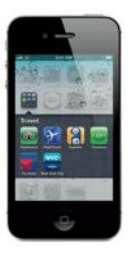

Touch and hold any app icon until it starts to jiggle. Then drag one app onto another to create a folder.

Folders are automatically named by category, or you can rename them.

You can customize your Home screen by dragging apps and folders to different positions and screens. When you're done, press the Home button.

#### Tip #23 - 7/22/2012

#### **Customize Your Four Dock Apps**

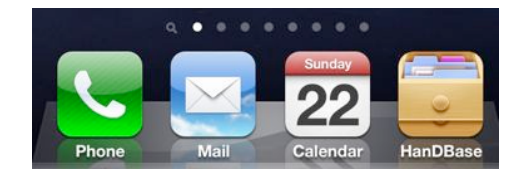

And it's not surprising, but it's good to know that you can in fact place folders each containing up to 12 apps—into the dock.

Tip #40 - 9/19/2012

#### **How to Upgrade to the Latest Software iOS 6**

iOS 6 is compatible with the iPhone 3GS, iPhone 4, iPhone 4S, iPad 2, new iPad "3" and iPod Touch 4th generation.

Tip #18 - 7/4/2012

You can **choose the four icons** "docked" on the bottom row of your home screen. You are not stuck with the four default programs that Apple placed there: *Phone, Mail, Music,* and *Safari*. First, remove the app that you want to replace from the dock: just press and hold that icon, then drag it away from the dock while it is jiggling. Press the home button when you're done.

Now you can put any app icon on your bottom row "dock." Press and hold the icon of the app do you want to put in the dock until it jiggles, then drag it down into the dock, then press the home key.

Regardless of which home page you are on, the four apps in the dock will remain in place. Put the four apps that you use the most—and want to get to quickly—into the dock. I put my *HanDBase* database app there—instead of Music—because I use that app so often.

Apple released a new operating system software update for the iPhone, iOS 6.

To install the latest software, do the following:

- Back up your iPhone on iTunes before proceeding.
- It is best to be at a Wi-Fi hotspot, preferably in your home, and have your iPhone plugged into the charger.

• Go to Settings -> General -> Software Update. Follow the directions on the screen.

**A Better Battery Charge Display** Display the **percentage of remaining battery life** next to the battery icon on the upper right corner of the iPhone screen (e.g., 57%).

To do this, tap *Settings* -> *General* -> *Usage* -> *Battery Usage* ->

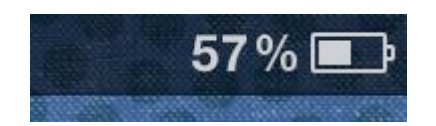

Tip #22 - 7/18/2012

*Battery Percentage* -> *On*. A numerical percentage helps you check the battery condition more accurately, as opposed to suddenly being surprised by a red battery icon (20 percent).

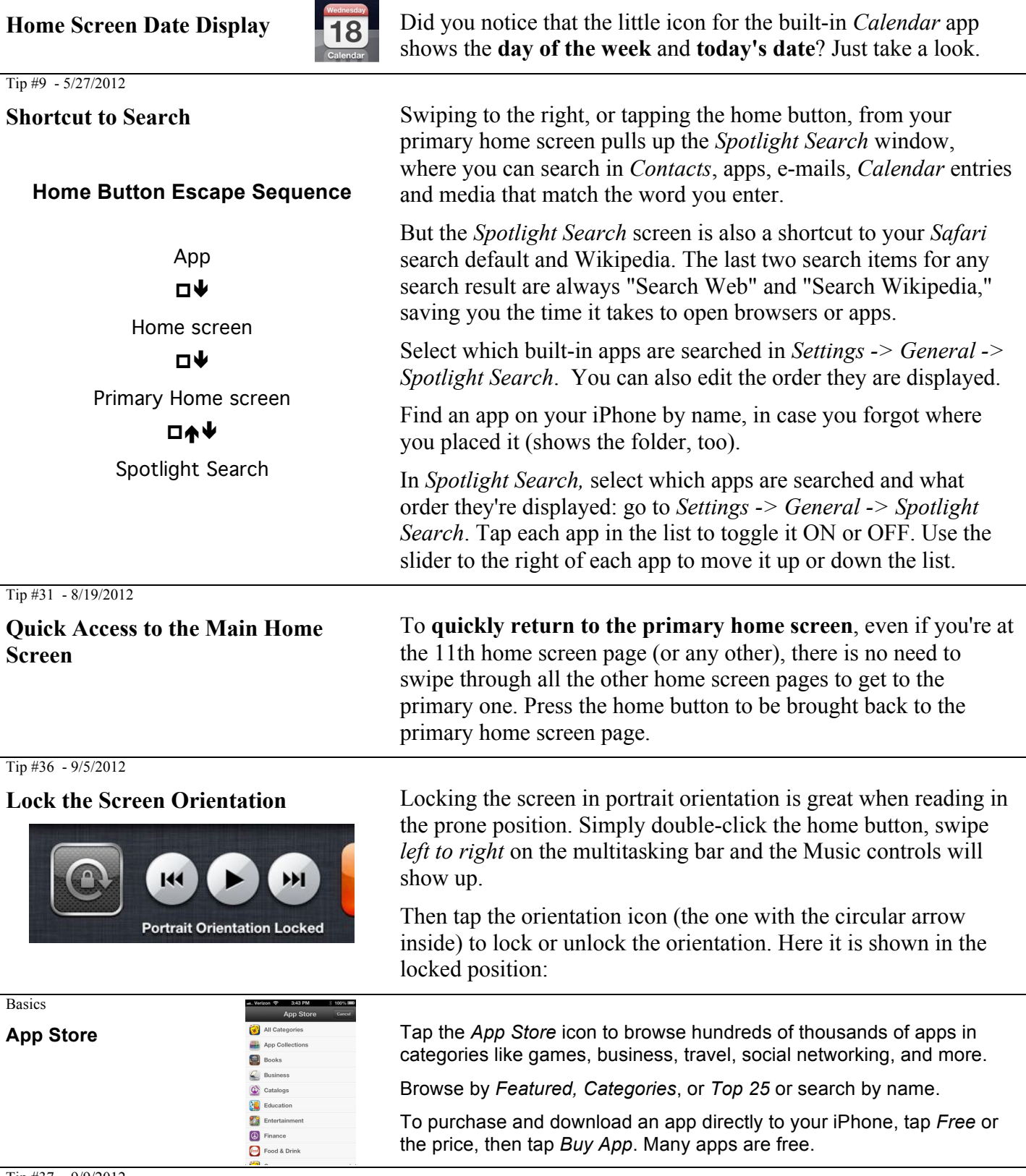

Tip #37 - 9/9/2012

**Summary of All Your Notifications** The *Notification Center* lets you know about missed messages, email, phone calls, *Calendar* events, weather, and more. New

#### **with one Finger Swipe**

In *Settings* -> *Notifications* you can also change the order in which the notifications appear. To do this tap the *Edit* button and then slide the little sliders on the right of each notification item up-and-down to change the order. Then tap *Done*.

Tip #48 - 10/17/2012

#### **Tips for Improving iPhone Battery Life**

There are six system services that use location services (i.e., power hungry GPS). But unless you **turn ON the status bar icon** for these services, you'll never know when the system is using the location services and hence consuming more power. To turn on the status bar icon, scroll all the way to the bottom of the *Privacy -> Location Services* screen. Tap *System Services*, scroll to the bottom and turn *Status Bar Icon -> ON*.

notifications appear on top of the screen.

**Swipe down from the top of the screen** to see a summary of recent notifications. Swipe from the bottom up to dismiss the *Notification Center*.

Customize what apps appear in the *Notification Center*. Go to *Settings* -> *Notifications*, select each app and turn *ON* or *OFF* whether you want the app to be in the *Notification Center* or not.

Here are some tips that could help in improving your iPhone's daily battery life.

• Disable **Bluetooth** when you're not going to be using it for some time (*Settings -> General -> Bluetooth -> OFF*).

• Turn off specific or all app **Notifications** in the *Notification Center* (*Settings -> Notifications -> OFF*) for any unneeded apps.

• Disable *Fetch New Data* **in email**, and other applications that constantly ping a server to push real-time notifications to your iPhone (*Settings -> Mail, Contacts and Calendars -> Fetch New Data -> OFF* {*Push -> OFF and Fetch -> Manually*}). If you do this, you'll be notified of email **only** when you open the Email app.

• Disable **Time Zone Adjustment** (*Settings -> {Privacy} -> Location Services -> System Services -> Setting Time Zone to OFF*).

• Disable **iCloud** (*Settings -> iCloud -> OFF*) for any unneeded features).

• Disable **Location Services** (*Settings -> {Privacy} -> Location Services -> OFF*) for any unneeded features or apps.

• Disable **Diagnostic and Usage** Reports (*Settings -> General -> About -> Diagnostic & Usage -> Don't Send*).

#### Tip #19 - 7/8/2012

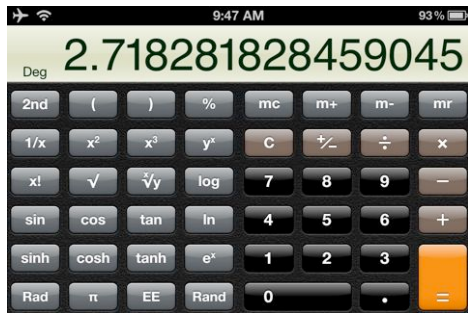

Tip #41 - 9/19/2012 & Basics

**Scientific Calculator** When using the built-in Calculator app, to access **scientific functions**, rotate the iPhone to landscape orientation.

> You can go back and forth between the basic calculator and the scientific calculator without reentering the intermediate value shown on the display. So if you normally use the basic Calculator but occasionally need a scientific function, you can switch to scientific, execute the function, and then return to the basic calculator to complete your calculations.

*Copy* the result of a calculation to paste it into another app.

*Paste* a number into the calculator to do a calculation on it.

**New Apple Maps Maps. Maps.** Find location. To see where you are on a map, tap the Location **New Apple Maps** button. A blue dot appears at your current position.

In *Contacts*, tap on an address to go to the *Maps* app.

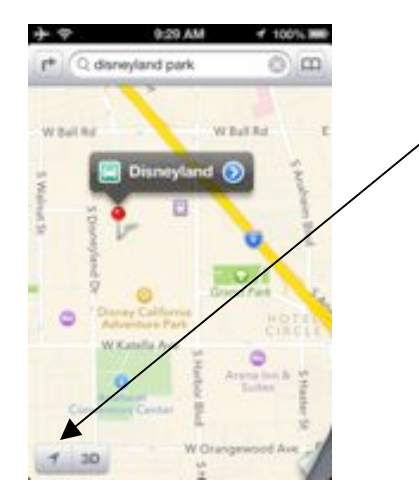

Tip #65 12/16/2012

To see which way you're facing, tap the Location button again to turn on compass view.

Find places around you by typing words like "Starbucks" or "pizza" in the search.

Double-tap to zoom in. Tap once with two fingers to zoom out.

Apple's version of Maps now provides **spoken directions** and **turn-by-turn navigation** with alternative route offers based on faster ETA. Siri integration finds spots along your route. Flyover (3D buildings).

But, they no longer provide transit routes and Street View that were so popular in Google Maps. And there have been many customer complaints of inaccurate and incomplete maps. So….

**New Google Maps App** iOS 6 replaced the terrific built-in Google Maps with the notready-for-prime-time Apple Maps. Finally, three months later, Google has published the replacement app that you can now download for free from the Apple store.

> Here is what David Pogue has to say in the NY Times about the new Google Maps app:

> "The must-have features are all here: spoken driving directions, colorcoded real-time traffic conditions, vector-based maps (smooth at any size). But the new app also offers some incredibly powerful, useful features that Apple's app lacks.

"Street View, of course, lets you see a photograph of a place, and even "walk" down the street in any direction. Great for checking out a neighborhood before you go, scoping out the parking situation or playing "you are there" when you read a news article.

"Along with driving directions, Google Maps gives equal emphasis to walking directions and public transportation options.

"This feature is brilliantly done. Google Maps displays a clean, step-bystep timeline of your entire public transportation adventure. If you ask for a route from Westport, Conn., to the Empire State Building, the timeline says: "4:27 pm, Board New Haven train toward Grand Central Terminal." Then it shows you the names of the actual train stops you'll pass. Then, "5:47 pm, Grand Central. Get off and walk 2 min." Then, "5:57 pm, 33rd St: Board the #6 Lexington Avenue Local towards Brooklyn Bridge." And so on.

"Even if public transportation were all it did, Google Maps would be one of the best apps ever. (Apple kicks you over to other companies' apps for this information.)"

Typing in the three letter airport code while in Maps will bring the airport up on the map. So if you are trying to view a map of say Renton, WA. Typing SEA (or sea) will bring up the Seattle airport. It is relatively quick to zoom out, re-center over Renton, and zoom in again. It seems to recognize all primary and secondary US airports.

This tip works with both Google Maps and the now infamous Apple Maps apps.

Tip #71 - 1/9/2013

#### **Find an airport on Maps**

For some obscure general aviation airports, you may have to put the word "airport" after the three letter identifier.

Tip #41 - 9/19/2012

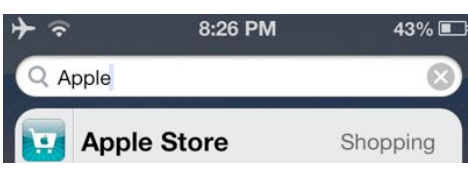

**Folders in Spotlight Search** In **Spotlight Search**, You can now see in **which folder** each found app is located (you can see here my Apple Store app is in my Shopping folder)

Tip #41 - 9/19/2012

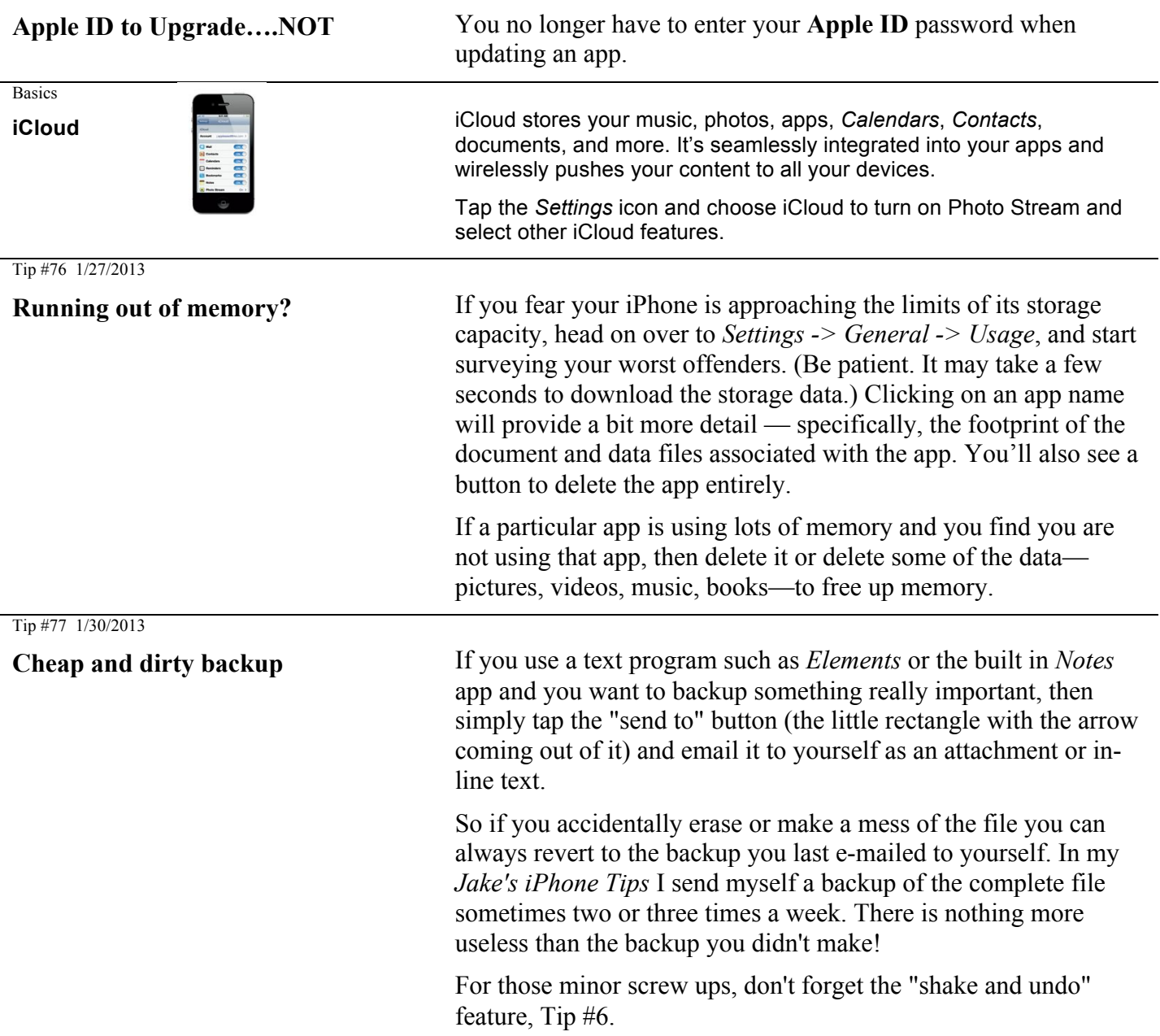

# **Phone**

Basics and Tip #29 - 8/12/2012

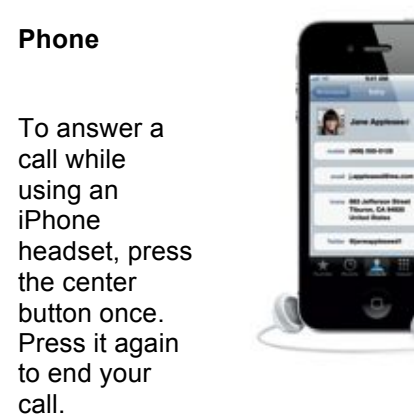

Make a call: tap a phone number in *Favorites, Recents, Contacts*, an email, a text message, web page—, or almost anywhere in iPhone— to make a call.

Or open the Phone app and tap the Keypad button to dial manually. You can also listen to voice mail in the Phone app.

To **silence an incoming** call, press the On/Off button once (phone continues to ring for the caller).

To send a call **directly to voicemail**, press On/Off **twice**.

corner and choose your option.

Slide the little phone icon up and **send a message** or **set a reminder**.

You can Open other apps when on a call: press Home and the app's icon.

message or you can create a reminder. When you an incoming call is ringing, slide up the little phone icon in the lower right

Tip #41 - 9/19/2012

### **Text Reply to Incoming Calls** You can reply to incoming calls with a preset or custom text

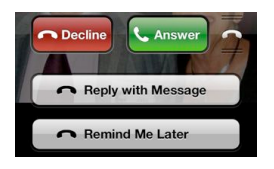

Tip #33 - 8/26/2012

#### **"Smart" Phone Numbers**

To enter a semicolon in a phone number in *Contacts*, on the telephone pad press the *+\*#* button on the lower left and then select *wait*.

For example if the local phone number for an international phone card is 800 555- 1234 and the international number is 011 123 456-7890 then the phone number in the Contact phone number field would be 714 555-1234**;**0111234567890

During a video call, tap the Camera icon to switch to the rear camera and share your

Tip #41 - 9/19/2012, Tip #63 12/9/2012 & Basics

# In *Contacts*, you can put an international phone card number into

a phone number field followed by a semi-colon followed by the international phone number to be called. When you call this number, the iPhone will dial the local phone number for your international phone card and *stop and wait*. When the phone card service answers and you hear the prompt for the number to be called, tap the dial button and the iPhone will to continue to tone dial the international number. You can put in multiple waits for access codes, or whatever.

You can also use this technique for entering log-on codes and passwords. But be mindful of security if you sync on the iCloud.

Select someone from your *Contacts* and tap the *FaceTime* button to start a **video call** with another iPhone user or an iPad, iPod touch, or Mac user. Or while you're on a voice call, tap *FaceTime* to begin a video call.

FaceTime is now available over cellular, not just Wi-Fi, and is available currently only between any two of the following: iPhone 4, iPhone 4S, iPhone 5 and the new iPad and iPad Mini.

Tip #53 - 11/4/2012

surroundings.

**FaceTime**

**See Your Data Usage** If you are concerned about how much data time you're using on your iPhone, then you can find out how many messages you have sent and how much data you've used. My Verizon bill rounds the data usage to 1 GB increments so you don't have finer resolution

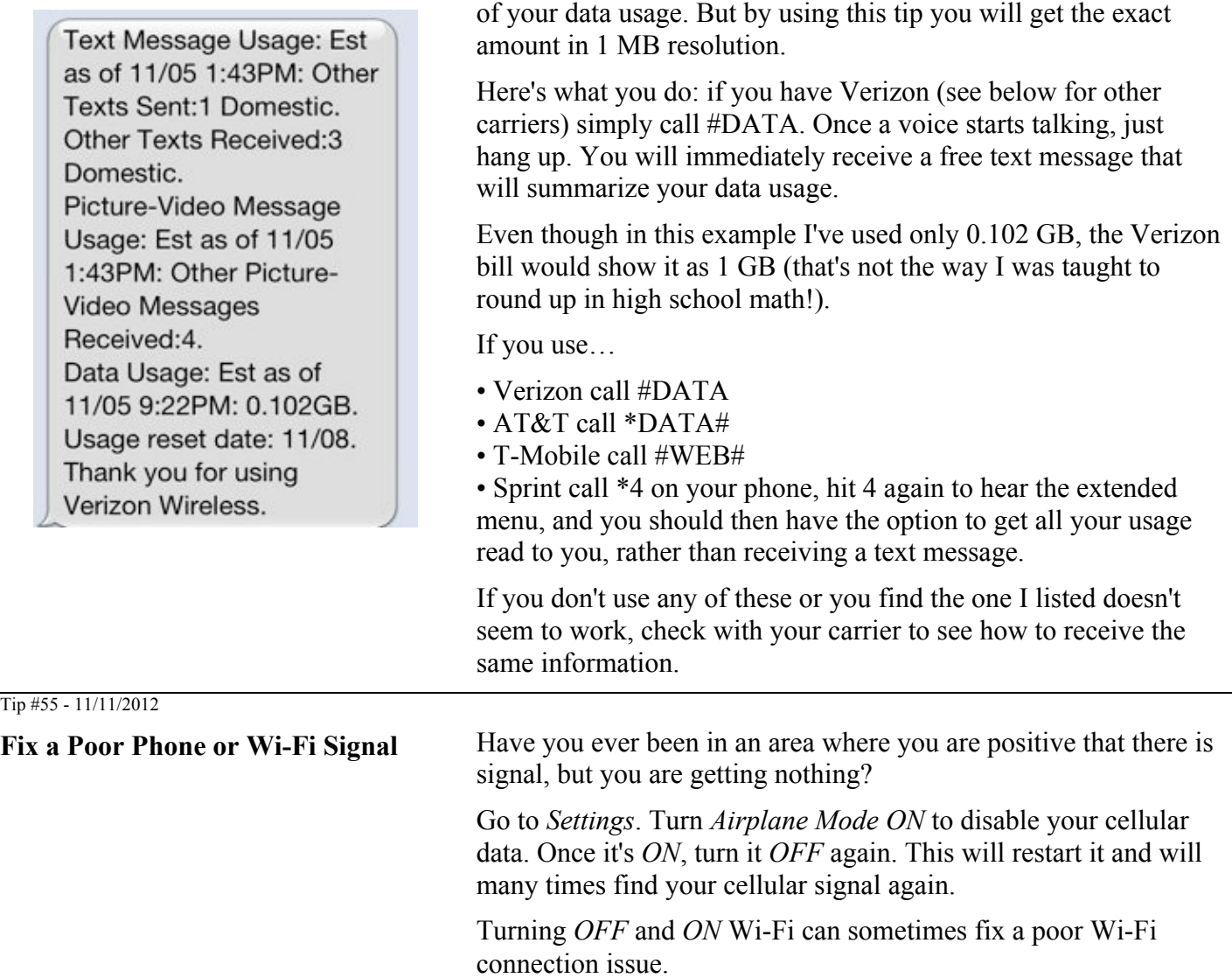

# **Keyboard and Editing**

Basics and Tip #70 - 1/6/2013, Tip #26 - 8/1/2012

#### **Intelligent keyboard**

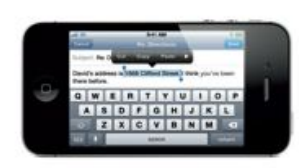

You can select a word by double-tapping it, and select more or less text by dragging the grab points. Quadruple click to select a paragraph (You have to tap **four times rather quickly** on the same spot). Then tap cut, copy or paste.

To copy text from web pages, email, or text messages, touch and hold to select the text, then tap Copy.

iPhone automatically corrects and suggests words as you type. So if you tap a wrong letter, just keep typing. To accept the suggested word, tap the space bar. Or tap the "x" or near it, to ignore the suggestion.

The keyboard automatically inserts apostrophes in contractions.

If you tap the space bar twice, it adds a period.

Touch and hold 123 then slide your finger to a digit or symbol. When you let go, the alpha keyboard will return.

Double-tap a word to look it up in the dictionary.

**Cut, copy, paste and undo.** Tap the text you want to edit, or touch and hold to bring up the magnifying glass. To fine-tune the placement of the cursor exactly where you want, simply rock or roll—don't slide—your finger left or right until the cursor is exactly where you want it to be.

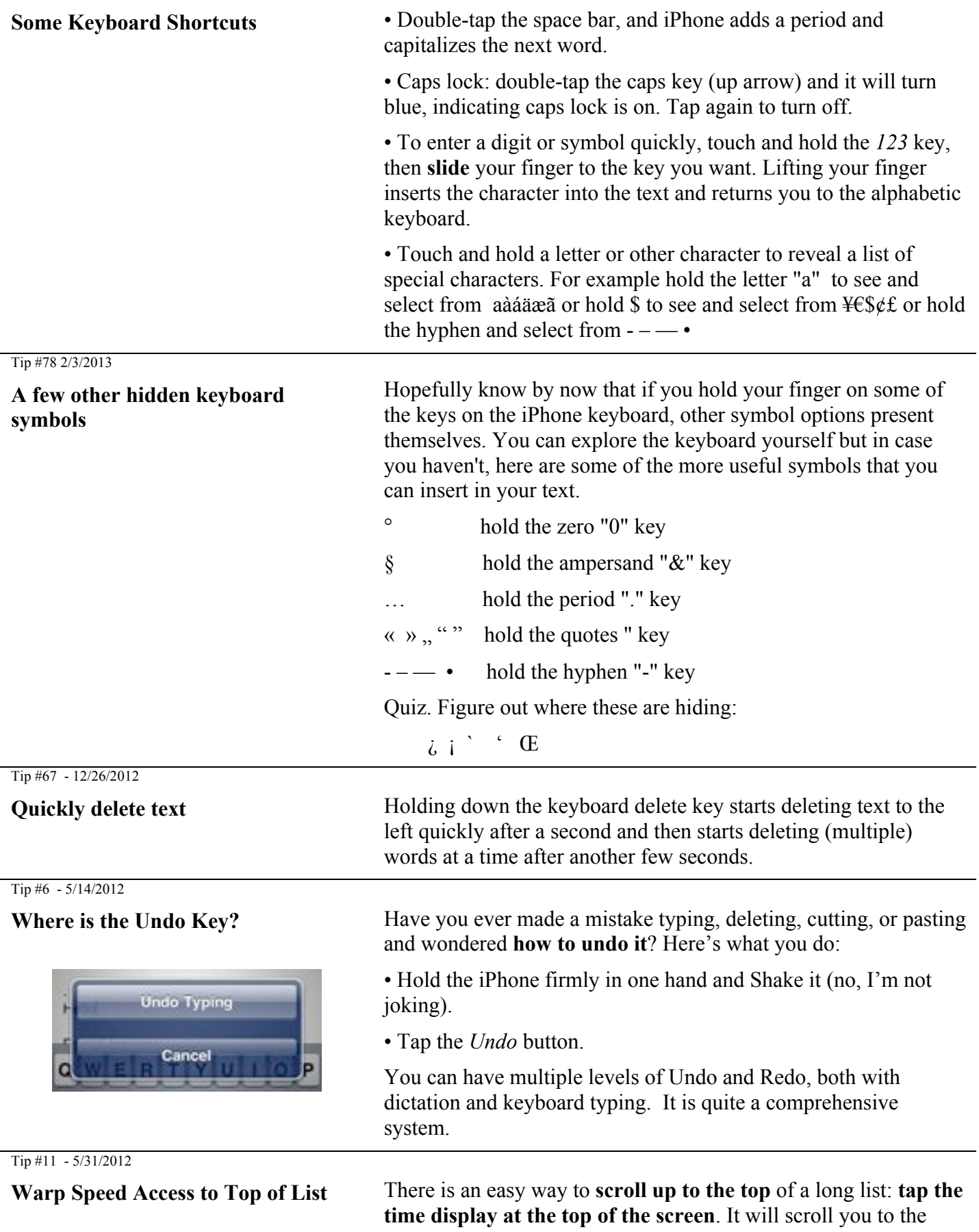

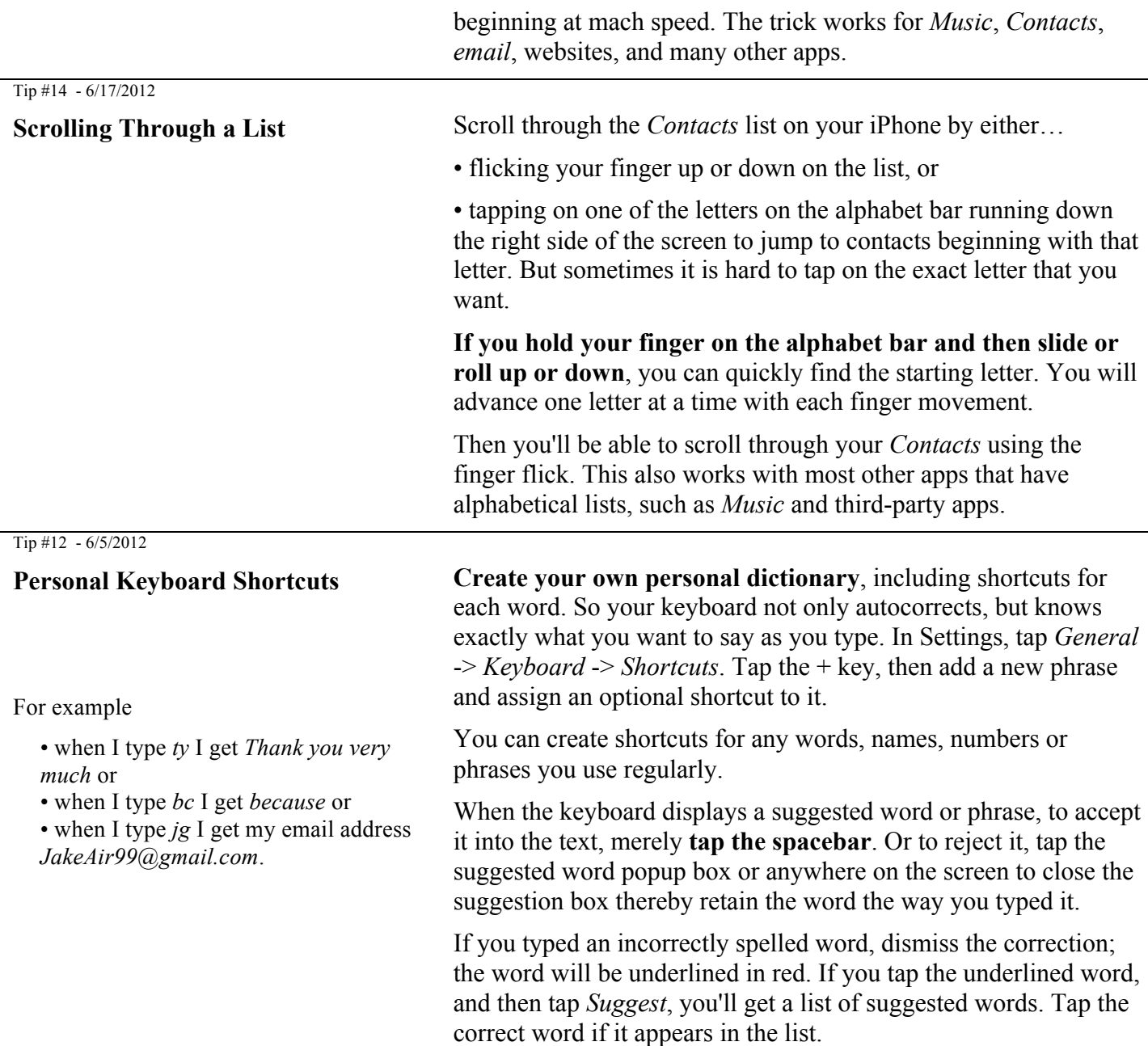

# **Contacts**

Basics

#### **Contacts**

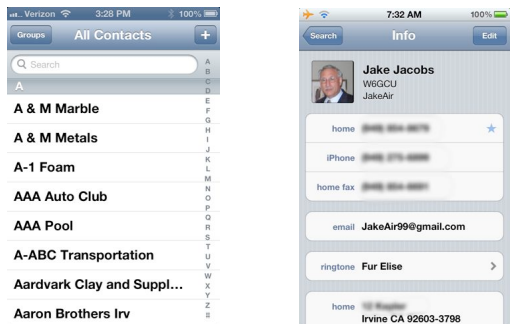

*Contacts* is where all your addresses, phone numbers, email addresses are stored for use by the phone, email, messaging and FaceTime.

- In the list view, you can search. Scroll through the list by sliding your finger on alphabet on the right.
- Tap on a phone number, you to call it.
- Tap on an email address to go to a new blank email message ready to fill out.
- Tap on an address to display the location on a map. Tap on the car icon for directions.
- Touch and hold a field to select an option to Copy that field.

If you scroll to the bottom of the contract you have further choices:

• Tap *Send* Message and you will be given a choice of phone

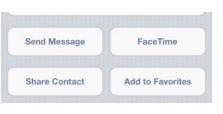

number and addresses to use.

- Tap *Share* and you can send an email or message containing a file (e.g., Jake Jacobs.vcf) with the contact data attached. The recipient can tap it to create a new contact or add to an existing one.
- Tap *FaceTime* to make a free video call to another iPhone or iOS device.
- Tap *Add to Favorites* to add to your Phone's favorites.

#### Tip #38 - 9/12/2012

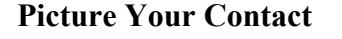

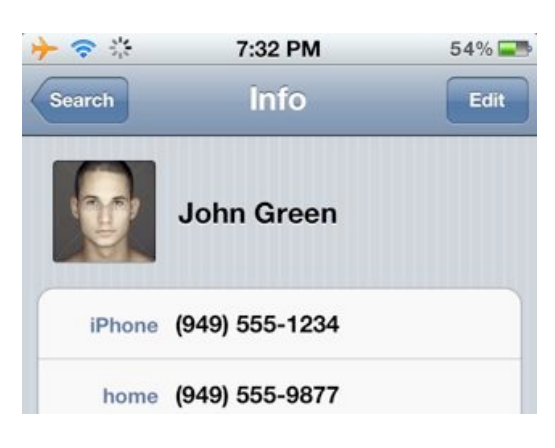

#### Tip #2 - 4/28/2012

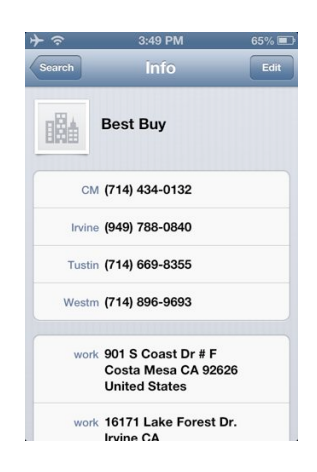

**Picture Your Contact For each entry in your** *Contacts* **you can attach a photo. Then** any time you receive an email or a phone call from that person, their picture will show up on the email or on your screen when the phone is ringing.

> To attach a picture to a contact, select the contact and tap *Edit*. Then tap the *Add Photo* square at the upper left. Now select *Take Photo* or *Choose Photo*. If you're near the person, you can take their picture. Or you might already have their picture in your *Photos* app—perhaps

- (1) you took their picture at an earlier date or
- (2) they emailed you a picture or
- (3) they texted you a picture or
- (4) you captured their picture from a webpage or Facebook.

**Custom Contact Labels** In *Contacts* you can **create custom labels** for phone numbers, email addresses and some other fields. And once you create these custom labels, they're available to use for *all* your contacts.

> Here is a sample of custom labels I created for Best Buy. I created labels for local cities. I can use these labels for any contract, not merely Best Buy.

To create a custom label in a Contact, tap *Edit*, then tap on the label field. Then scroll to the bottom of the list where it says *Add Custom Label*.

You can create labels such as

- Son
- Daughter
- His (as in *His Mobile Phone*)
- Hers
- **Service**
- **Emergency**
- Summer Home

Well, you get the idea.

Tip #60 - 11/28/2012

**How many Contacts do I have?** You can find out how many entries are in your Contacts. In your Contacts list, tap the  $Z$  or the  $\#$  in the lower right corner of the alphabetic scrollbar and swipe to the very last entry. There you'll see a count of how many entries are in your Contacts.

#### **Assign Contacts to Multiple Groups**

If you create a number of Groups in your *Contacts*, then you can **assign each contact to one or more groups**. For example, you could have a contact who

- is a friend, and
- is in your bridge club, and
- is also a doctor.

So you could have

- a "Friends" group,
- a "Bridge" group, and
- a "Doctors" group,

and you could assign your bridge playing doctor friend into **all three groups**.

Note: in the iPhone you can insert a new contact in a particular group by selecting only that group before you create the new contact.

But there are other things you cannot do from the iPhone: you **cannot** …

- add new groups
- place a contact into multiple groups
- move a contact from one group to another

• assign a contact from an email attachment, such as a .vcf file into a particular group.

**You have to do these operations from within your PC** Contact program such as *Outlook* or in *iCloud*. In *Outlook*, you can move or copy any contact into any other group or groups, by selecting and dragging. If you delete a contact from any group—other than the *All Contacts* group—you will delete only from that group; the contact will remain in all the other groups. If you delete from the *All Contacts* group it will delete all occurrences.

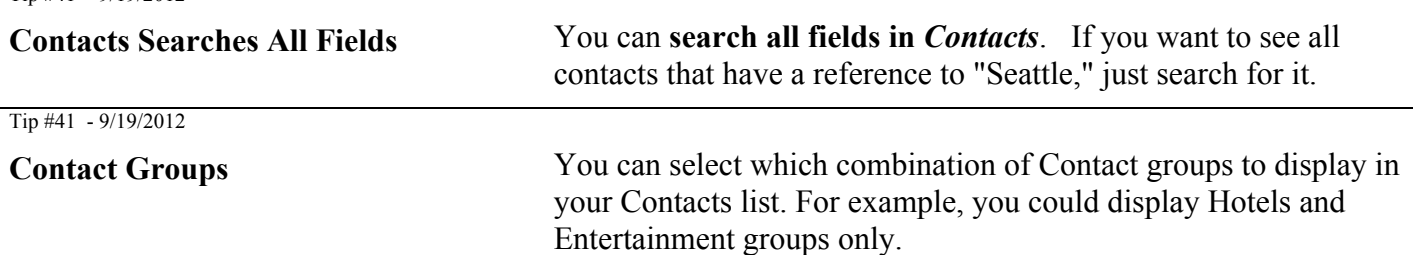

# **Siri and Dictation**

Basics

 $T_{1p}$  #41 - 9/19/2012

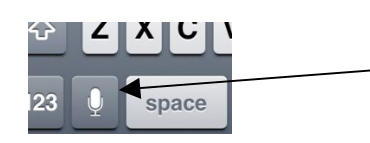

**Dictation Dictation Any time the keyboard pops up and you are connected to the internet,** you can dictate instead of type.

> Just tap on the microphone icon to the left of the spacebar and dictate an email, message, note, contact or calendar entry. You can speak just about anything that you can enter by typing.

There is only one copy of each contact in the iPhone, and each is stored in the "All Contact" group. When you select a group you are filtering the All Contacts group to show you only the contacts in that group.

WARNING: in the iPhone if you delete ANY occurrence of a contact it will delete *all* occurrences of that contact.

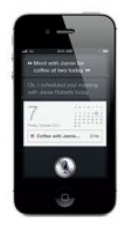

**Siri**. Ask Siri to make a call, respond to text messages, get directions, schedule reminders and meetings, and much more.

With the screen on, press and hold the Home button. If you're using a headset, press and hold the center button. After the tone, speak naturally. Siri will listen and then answer.

For more examples of how she can help you, ask Siri "What can you do?" or tap the circle i icon for a list.

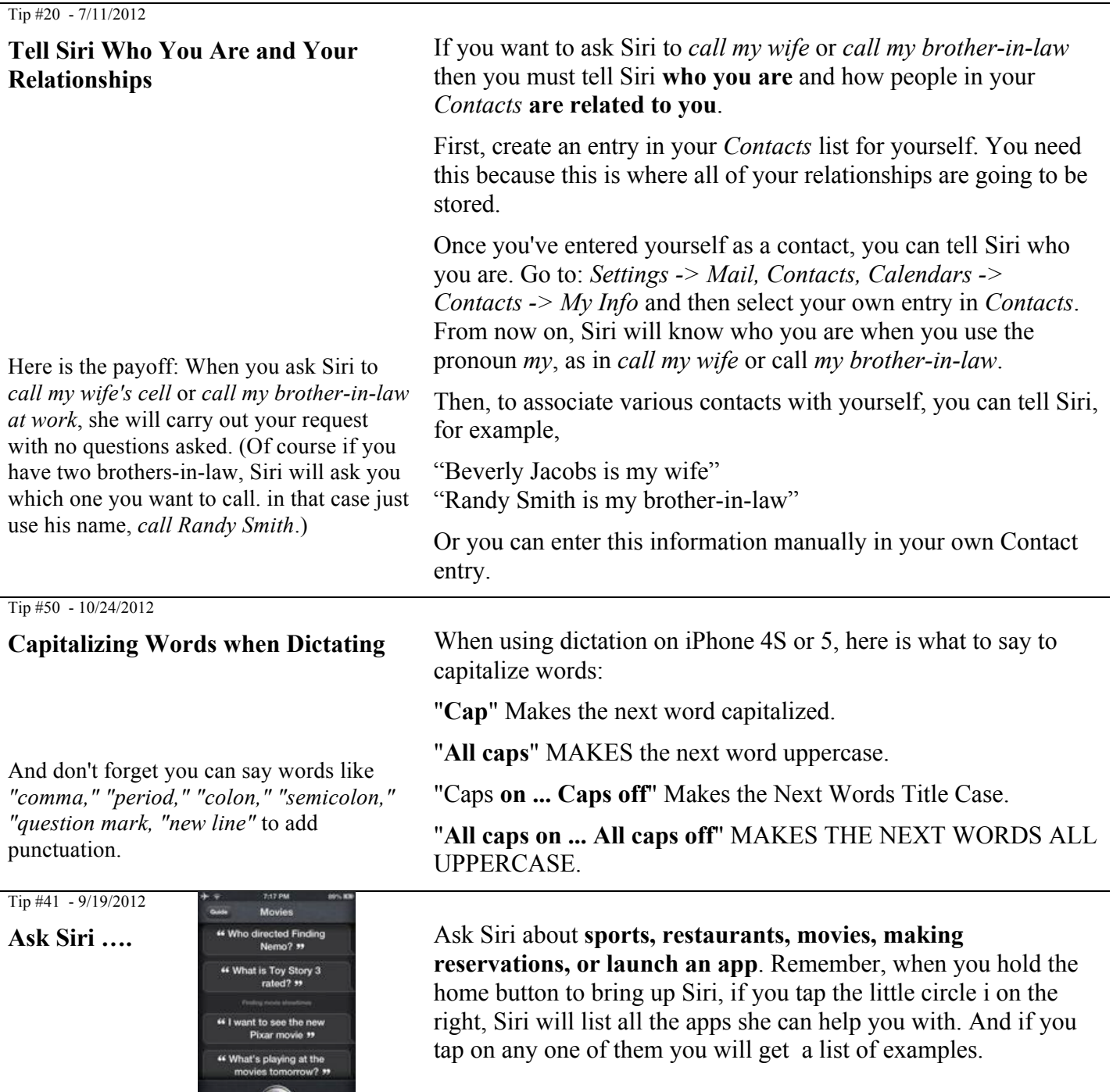

# **Calendar**

 $\circledcirc$ 

Basics

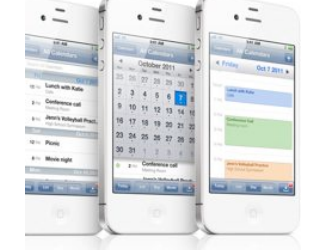

**Calendar** You can keep one or more calendars on your iPhone. View your calendar by the **day**, by the **month**, or as a **list**. Rotate your iPhone to landscape and you'll see (almost) an entire **week**.

> Tap + to add an entry to your *Calendar*. Select **start** date and time, **end** date and time, *Repeat*, and *Alert*.

If you tap on a date in an email or website, you can automatically add the event to your calendar.

Tip #19 - 7/8/2012 **Calendar Week View**

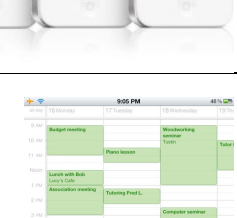

When using the *Calendar* you can see your upcoming appointments in a handy **"week" view**. Simply rotate the iPhone to landscape orientation. With iPhone 5 you can see an entire week, whereas in the older iPhones, you see about 3½ days.

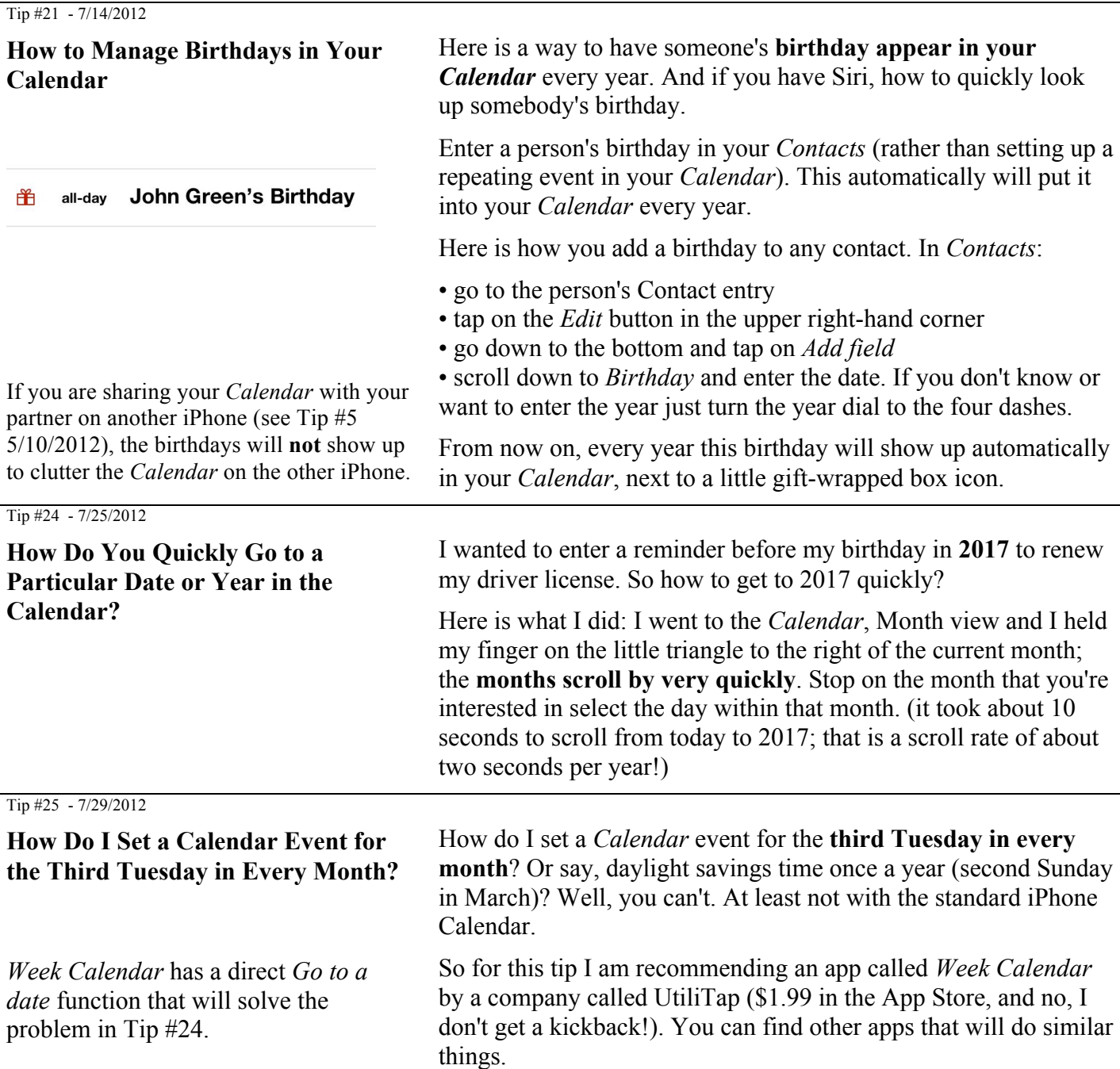

*Week Calendar* lets you see a week view of your calendar, color code different kinds of events depending on keywords in the event title, create complex occurrence rules for events such as the second Friday in every month, and many other features. The beauty of this app is that it doesn't create a separate calendar database, but rather uses the existing *Calendar* data. So any events you enter in one calendar will show up in the other, including complex events. And it will display shared calendars as described in Tip #5.

#### Tip #5 - 5/10/2012

#### **Share Your Partner's Calendar**

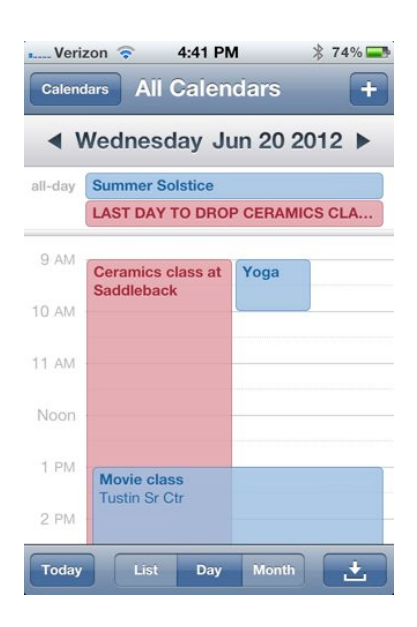

Be sure to select *Settings -> Mail, Contacts, Calendars -> Calendars -> Default Calendar* -> your calendar in *iCloud*, not in *On My Phone*.

If your partner also has an iPhone and you sync your *Calendar* on iCloud, you can **view each other's calendars** on your iPhones. You can set this up so that each partner can read the other's calendar, but cannot modify it.

In your iPhone *Calendar*, you will see both calendars simultaneously on one window in all views. You easily can turn either calendar on or off so that you will see only yours, or only your partner's. Any change you make to your *Calendar* will show up in your partner's iPhone *Calendar*, as soon as you have internet access.

Here you see in actual example from my *Calendar*. My entries are shown in blue and my wife's entries are in red.

To implement shared calendars, you must set up two separate iCloud accounts and sync your respective calendars to the iCloud. (You will want to share one iCloud account for the App Store so that you can share apps without having to buy them twice. But for syncing *Calendars*, *Contacts* and other built-in apps that you will want to keep separate, use different Apple IDs.)

To set up iCloud on a PC: http://www.apple.com/icloud/setup/pc.html

After you do this, go to *Settings* -> *iCloud* -> *Calendar* -> *ON*.

If you use Outlook, in iTunes set *Calendar* to *Sync with Outlook*. See: http://www.macworld.com/article/1163189/syncing\_icloud with\_windows\_and\_outlook.html#lsrc.mod\_rel

To set up calendar sharing: http://support.apple.com/kb/PH2690

# **Email and Texting**

**Basics** 

**Email** In *Settings* under *Mail, Contacts, Calendars*, you can add an account using the built in apps for *iCloud, Microsoft Exchange, Gmail, Yahoo, Aol, Microsoft Hotmail,* and *MobileMe*. Or add an account manually. Set up more than one email account.

> **Start a new email**: start typing the message first, then Subject, finally recipients. **Reply** icon for *Reply, Reply All, Forward,* or *Save Images*.

To **save a draft** of an email in progress, tap *Cancel* then tap *Save Draft*.

Delete an email by swiping on the email list, or tap the garbage can icon at the bottom of the email.

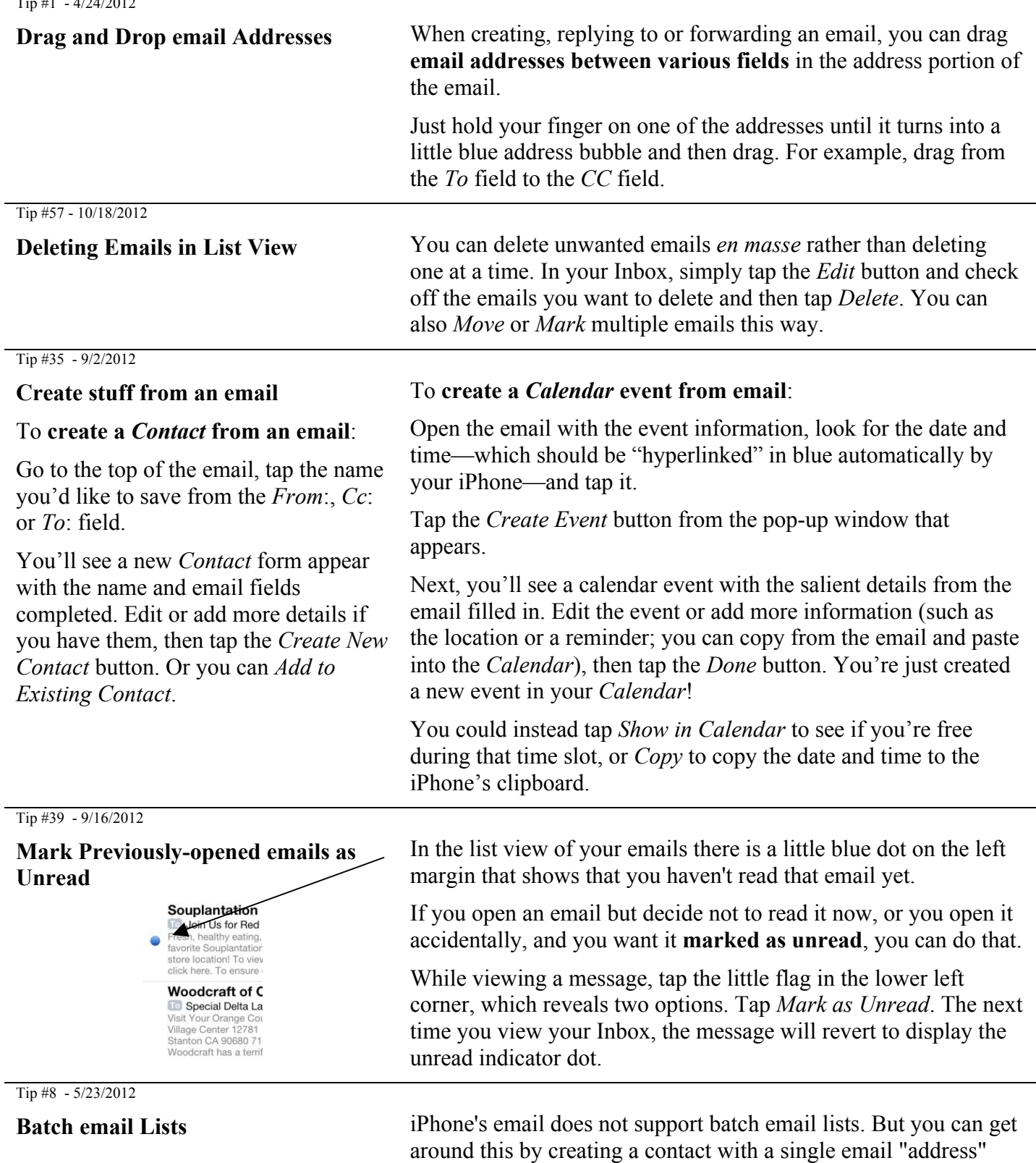

that has all the recipients in your "batch email list" listed in one, long text string. Separate each email address with a comma, with **no** spaces in between. For example:

name1@gmail.com,name2@cox.net,name3@me.com, …

For my Jake's iPhone Tips email list I created one Contact called "iPhone email List" (you would use whatever name you want to

assign to each batch email list). I then copied and pasted the string of email addresses—similar to the example above—into the *notes* field of the Contact. **I use the** *notes* **field because you can't type commas in the email address field, and it is much easier to edit in the notes field**. Then I select the entire list from the notes field and paste it into the blank email address field. Every time I need to edit or add anything to my batch email list, I edit it in the *notes* field first, and then copy and paste it into the email address field.

**Important**: When you send the email you will see a popup warning that says "Invalid Address." **Just ignore it and tap** *Send***.**

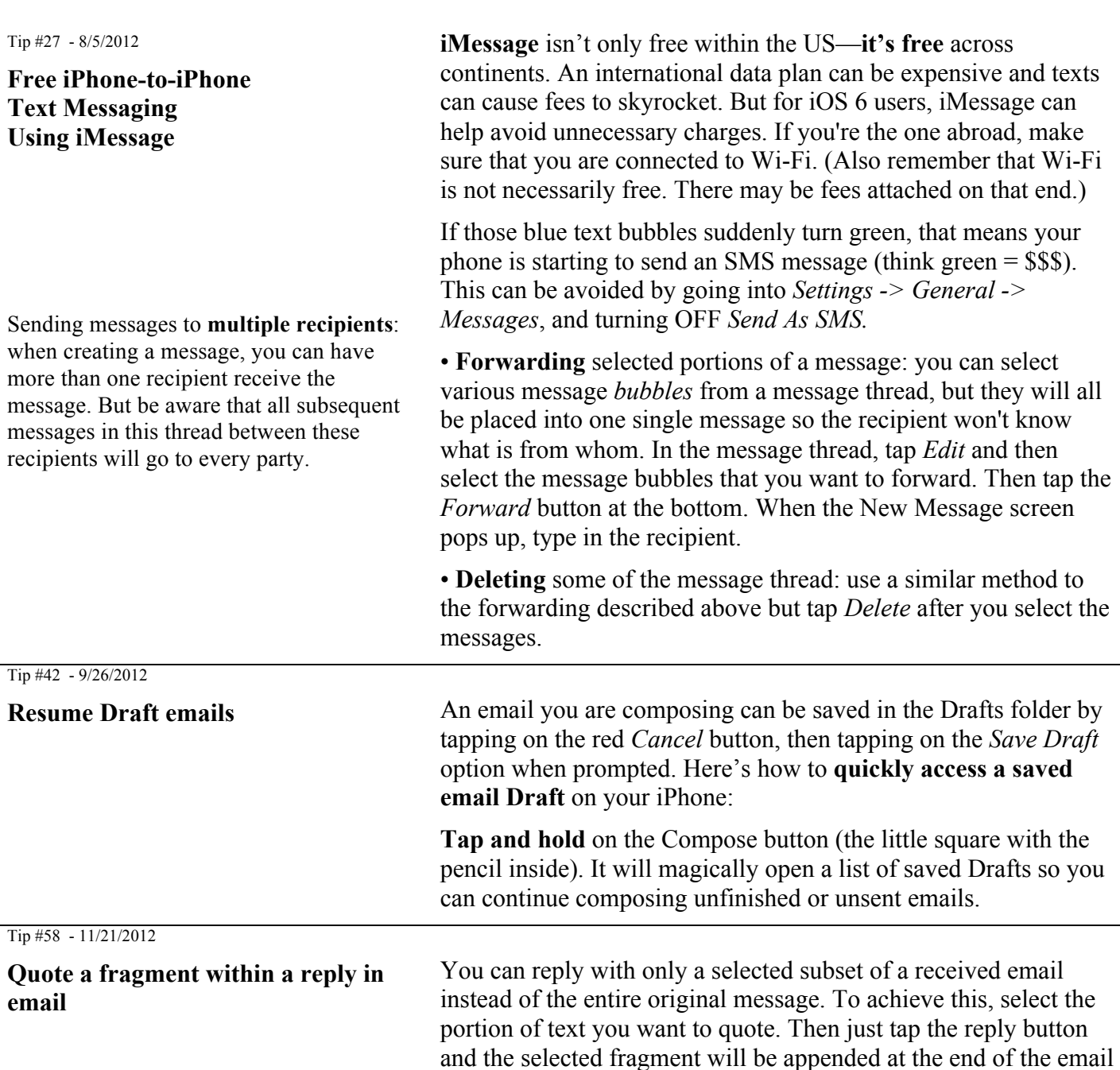

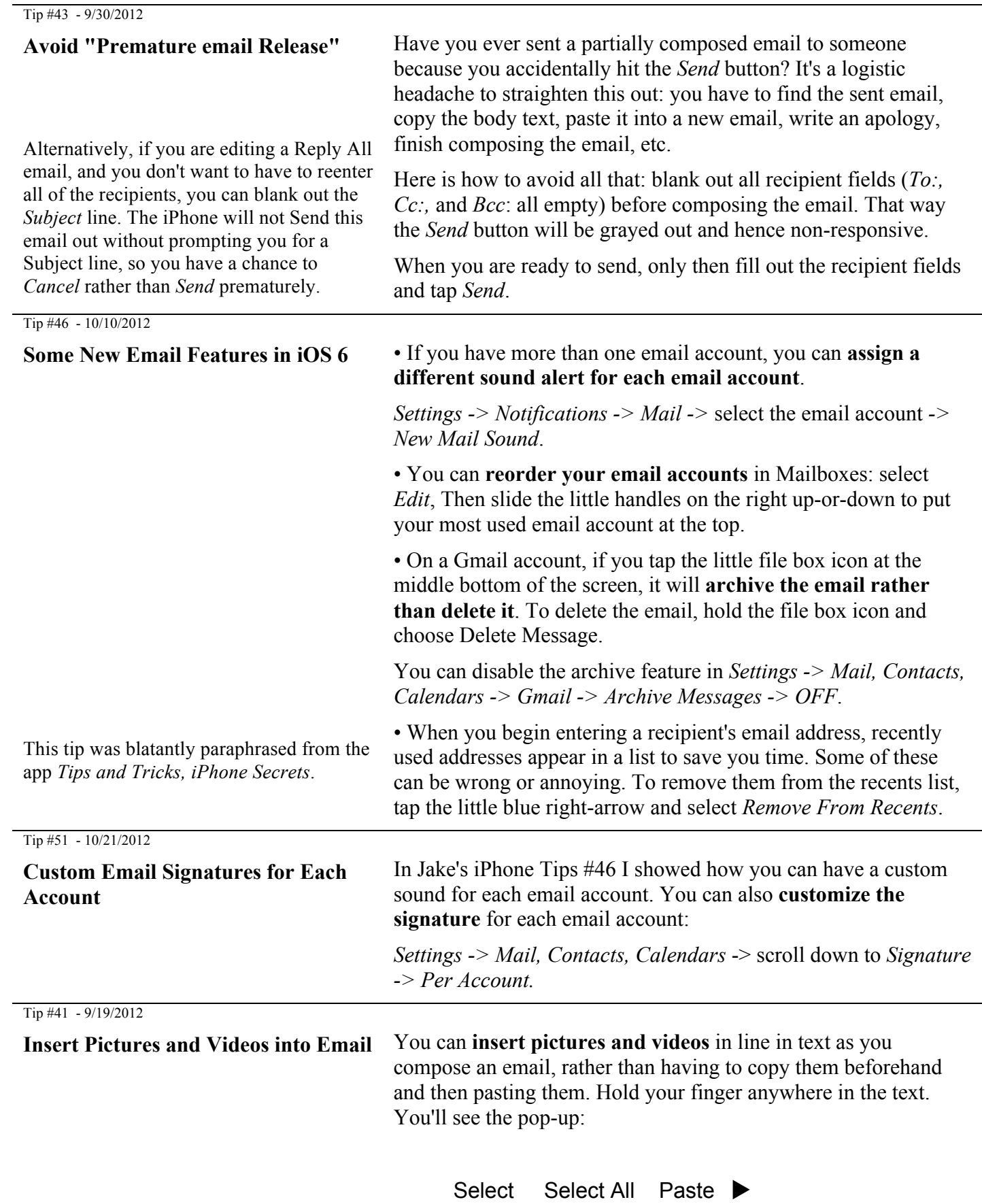

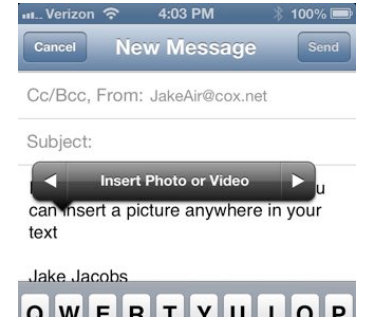

Tap the little triangle on the right and you'll see Insert Photo or Video.

Tip #59 - 11/25/2012

### **Unblock your view of the message screen**

When reading SMS or iMessages, it can be hard to view the conversation when the keyboard blocks half the screen. Hide the keyboard by sliding your finger down from above the text-entry box.

If you have Siri, you can ask her to "Read my new messages." Siri will speak the messages so you don't have to read them.

# **Safari**

**Basics** 

**Safari Internet Browser**

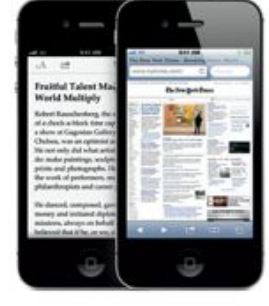

*Safari* is the iPhone's full HTML web browser. Enter the name of the website and tap *Go* on the keyboard. Or ask Siri a question. If she can't answer it, she will take you to a website for the answer.

To see the web up close**.** In Safari, double-tap any element on a web page—picture or text—to **zoom** in. Double-tap again to zoom back out. Pinch or spread to zoom, also.

Touch and hold an image to *Copy* or *Save Image*.

Rotate iPhone to see the web in **widescreen**.

Tap the Multi-page button to flick between multiple web pages or open a new one.

### **Easy Read Web Pages**

Before…. and after….

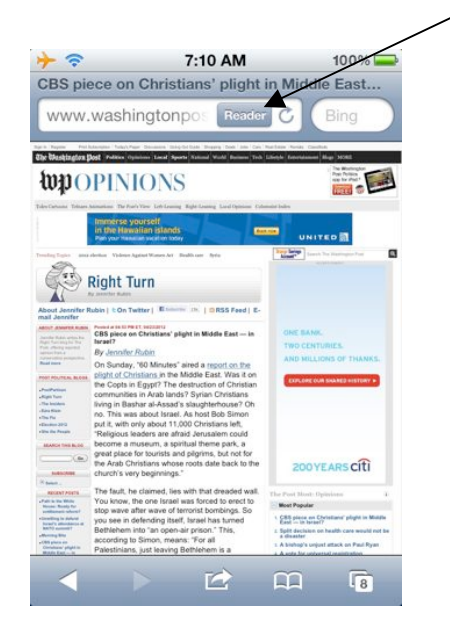

Tip #16 - 6/24/2012

#### **Quick Access to a Favorite Website**

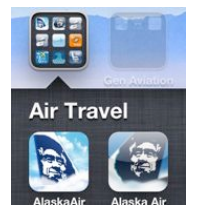

In this screen capture, the AlaskaAir icon on the left is the app. The Alaska Air icon on the right is a link to their website, created using the method described above. If the linked webpage has an associated icon, it will automatically be displayed on the icon button, as shown here.

Tip #49 - 10/21/2012

Often web pages are not easy to read on the iPhone because the font is too small and the page is cluttered with links and sidebars. Here is where the *Reader* **button** in *Safari* is very useful. Notice that sometimes in the URL entry field at the top of the web page

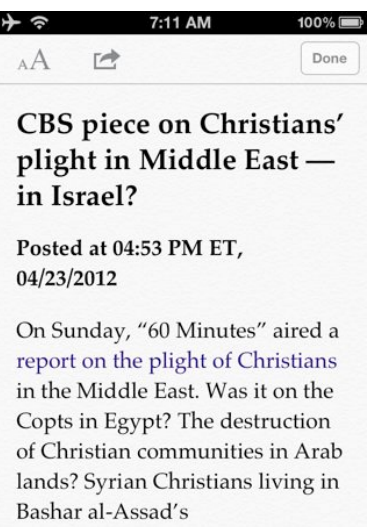

slaughterhouse? Oh no. This was

there is a gray *Reader* button. If you tap this *Reader* button, the body text of the web page will be opened in a new, uncluttered, easy to read, large text window.

See the little gray *Reader* button just below the time 7:10 AM?

Tapping it will turn this screen into the screen shown here. After you tap the *Reader* button you'll see the screen above. *Now isn't that easier to read?*

You can add a **shortcut icon to a website** on any home screen page. It will look just like any app icon.

In *Safari*, tap the Go To button (the little rectangle at the bottom with the arrow coming out of it ) and then tap *Add to Home Screen*.

If you want to move the icon to another page, hold any icon until they all jiggle, and drag any icon to any home screen page, just like you would for any other app icon.

When you tap on the icon you'll be taken directly to the website in *Safari.*

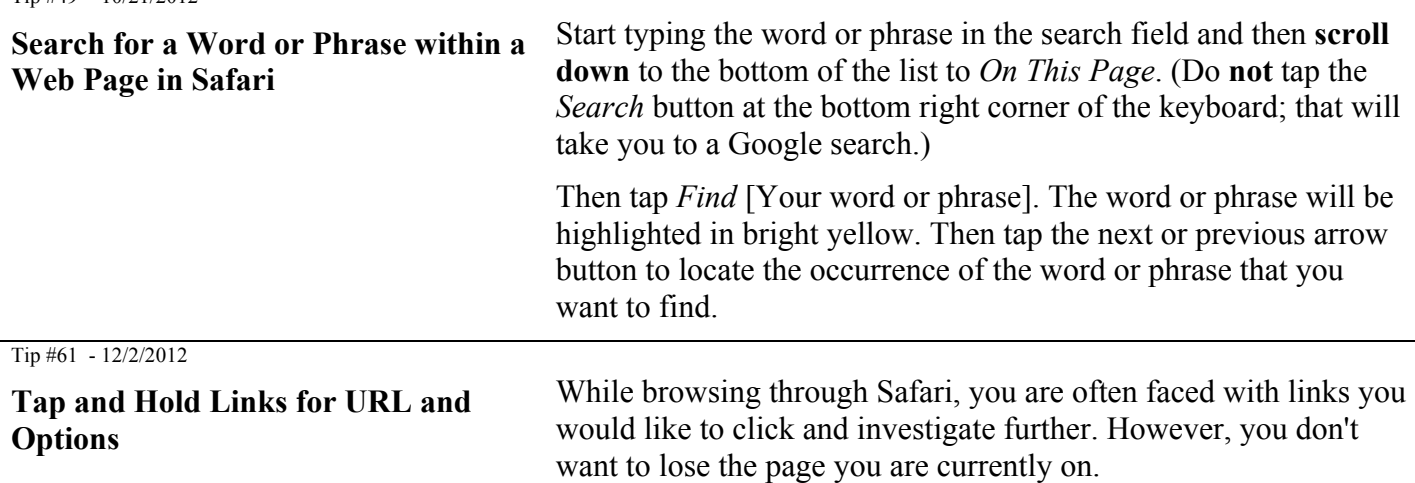

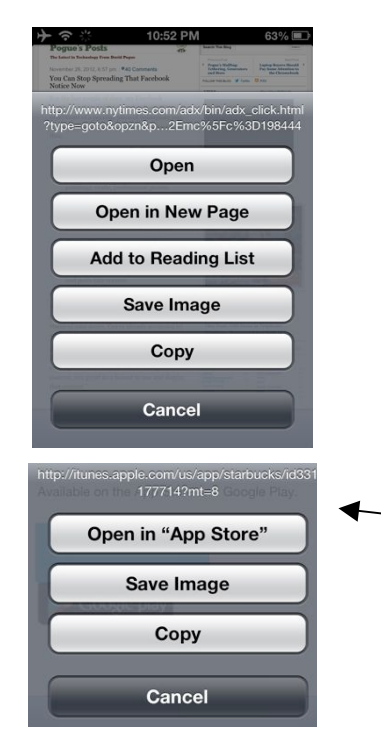

Tip #68 - 12/30/2012

#### **Limit Ad Tracking**

"iOS 6 introduces the Advertising Identifier, a non-permanent, non-personal, device identifier, that apps will use to give you more control over advertisers' ability to use tracking methods. If you choose to limit ad tracking, apps are not permitted to use the Advertising Identifier to serve you targeted ads. In the future all apps will be required to use the Advertising Identifier. However, until then you may still receive targeted ads."

When you are faced with this situation, instead of simply clicking through the link, **hold your finger down on the link**. When you do this, you are presented with four or five options: *Open, Open in New Page, Add to Reading List, Save Image* (only if it's an image link) and *Copy*.

Click on *Open in New Page* and the page will be opened in a separate window allowing you to continue where you left off! Pretty handy!

This feature is so smart that if you tap on a link to an app in the App Store it will present you with yet a different set of options: *Open in "App Store*," *Save Image* and *Copy*.

And If you've got misgivings about opening a questionable link on a web page in Safari, when you tap and hold that link, the top of the pop-up will also show you the URL hiding there.

Everyone's trying to track you on the web, and your iPhone is no different. If you'd rather advertisers not track your activity and serve up targeted ads, iOS 6 lets you turn off tracking with a simple switch.

Just head to *Settings -> General -> About -> Advertising -> Limit Ad Tracking* and flip the switch to On. It may take a little while for you to stop seeing targeted ads, but soon enough your activity should be much more private.

 $\leftarrow$  Here is the explanation accompanying the Limit Ad Tracking page.

# **iBooks**

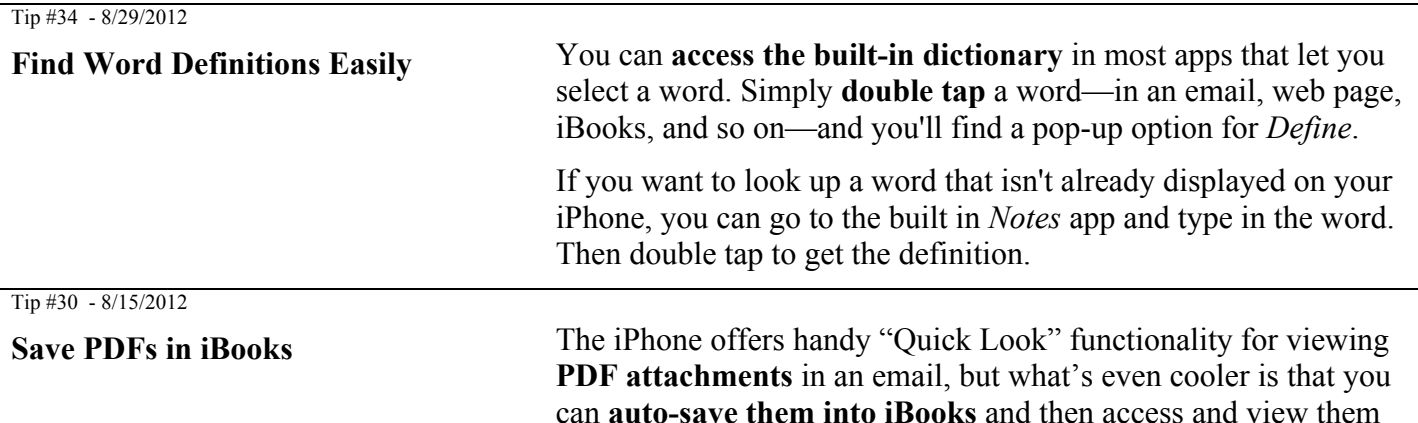

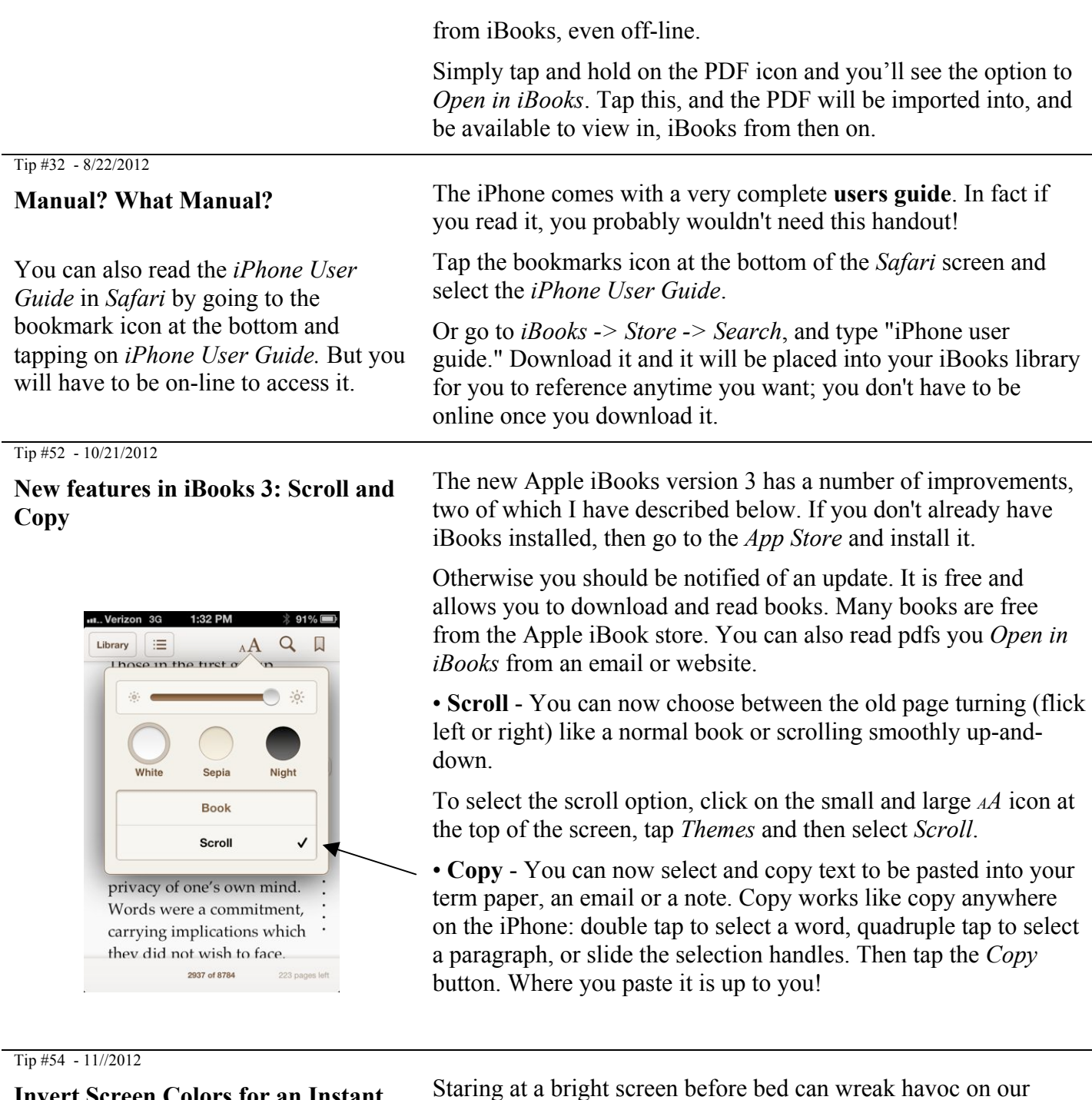

**Invert Screen Colors for an Instant "Night Mode."**

Eliminating blinding white backgrounds should help ease eye strain late at night.

**Basics** 

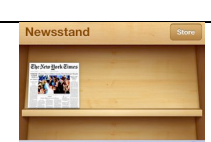

mode."

**triple tap the Home button** at any point to invert your screen's colors. This feature always works with any app.

sleep patterns, but sometimes we don't have a choice. Luckily, iOS makes it easy to invert screen colors for an instant "night

Go to *Settings -> General -> Accessibility*, then set your *Tripleclick Home* option at the bottom to *Invert Colors*. Now, you can

**Newsstand Organize your magazine and newspaper app subscriptions.** *Newsstand* **Newsstand Organize your magazine and newspaper app subscriptions**. *Newsstand* apps appear on the shelf and as new issues become available.

# **Camera**

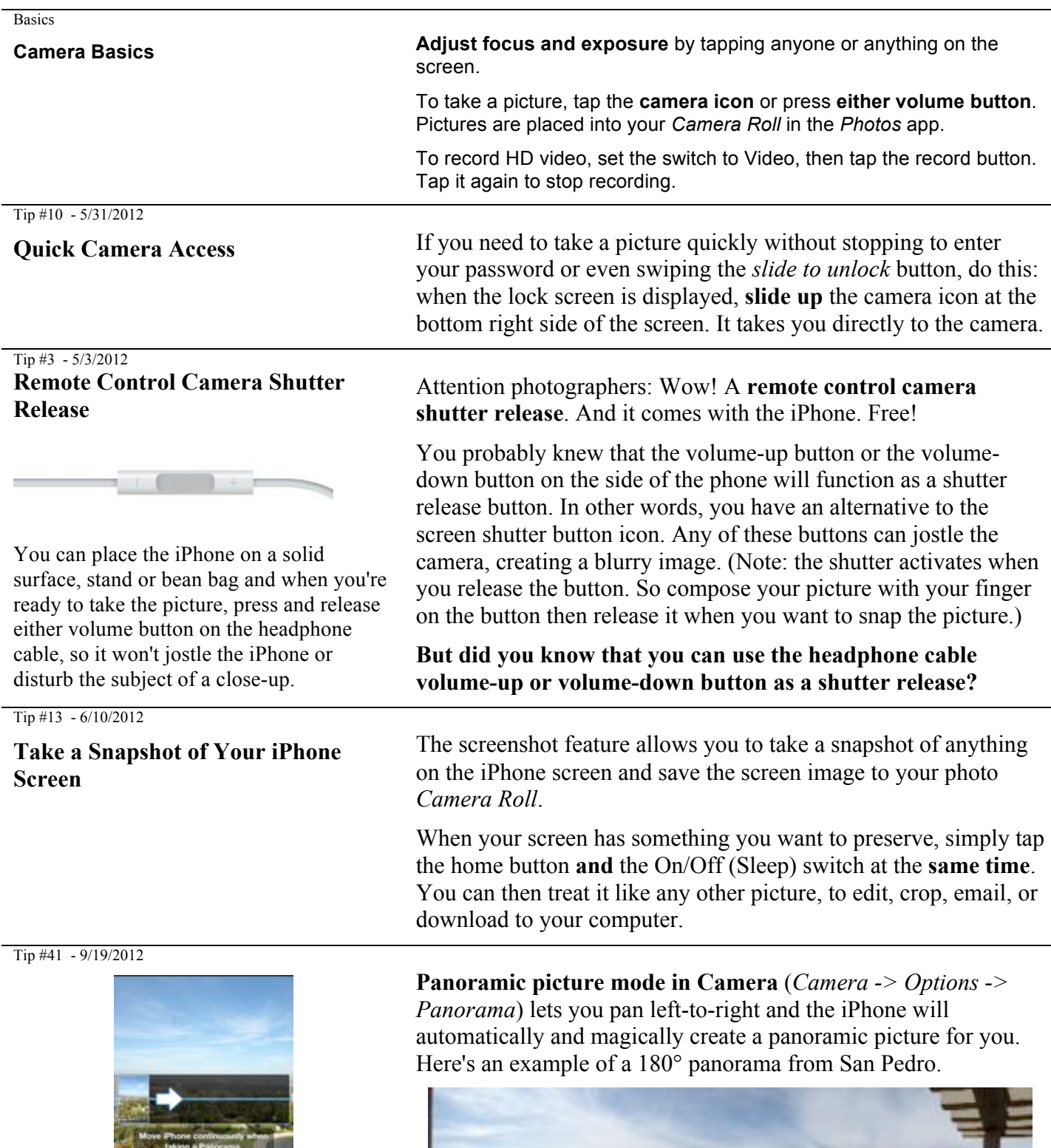

 $\Omega$ 

### **Macro photography**

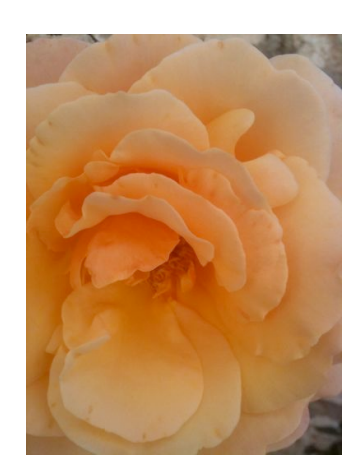

*(Taken by my daughter, Rachel Jacobson, with her iPad 3 at her home in Aderet, Israel))*

This iPhone tip is macro! Macro simply means close-up photography—not zoomed, but the lens being physically close to the subject. The keys to good macro photography, even on an iPhone, are nailing the focus, light, composition, and making your subject stand out.

**Don't get too close.** Somewhere around 4 inches is the minimum focus distance of the iPhone's lens. So if you're struggling with locking a focus, back up.

**Use AE/AF lock.** Take advantage of the somewhat hidden AE/AF lock feature is so helpful with macro photography.

When enabled, AE/AF lock preserves the focus and exposure on the lens so that you can recompose your shot without either of these settings being changed. To enable it, just **hold your finger on the screen at the spot you want to be in focus until the blue square pulsates**. When you release, "AE/AF Lock" will appear at the bottom of the screen. Then fine tune your composition and trigger the shutter!

**Don't block your light source.** Light is the most important element to good photography, but since macro photography means you're getting close to your subject, it's very easy to accidentally block your light source. Be aware of this and make it a priority to allow as much light as possible to fall on your subject. Sometimes this means positioning yourself in a very awkward way.

This tip was copied from the iMore.com website.

# **Security**

Tip #17 - 6/28/2012

### **Emergency Info on Your Lockscreen**

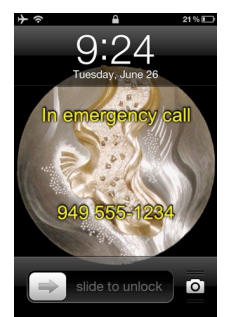

Many of us had created—on our older mobile phones—an *ICE* (*In Case of Emergency*) contact, as recommended by emergency responders. But with password security on the iPhone, the first responders will not be able to gain access to your ICE contacts because **they cannot unlock your phone**.

To solve this, on your lock screen wallpaper image, add text that contains your emergency information. So anyone turning on the phone will be able to see your ICE information.

This can also provide information to a good Samaritan who finds your lost phone, and may expedite its return to you.

You will have to use a picture editing program on the PC, or most any photo editing app on the iPhone, to add the text to your wallpaper picture. See the next tip to learn one way to do this.

Tip #17 - 6/29/2012

**How Do I Add Text to an Image?** Here are the step-by-step instructions, how to implement the previous tip: You can use a program like this directly on the iPhone. This is the one I used for the example in my iPhone Tip.

*Photo Editor ∞*, YummyApps Inc. Category: Photo & Video

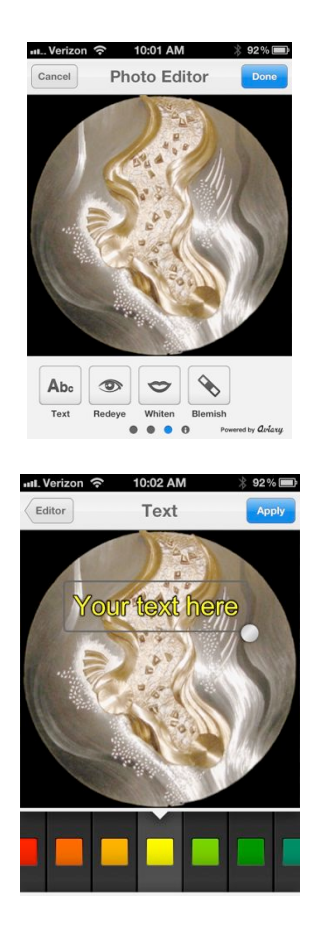

#### Tip #28 - 8/11/2012

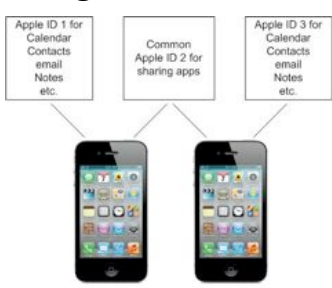

# **Music**

**Basics** 

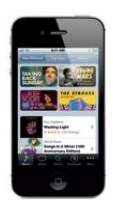

Basics

1. Go to the *App Store* and download the free *Photo Editor* by Yummy Apps, Inc.

2. Open the *Photo Editor* app and tap the *Choose Photo* button and then select a photo either from the Camera Roll or from one of your other photos.

3. After you've selected a picture, scroll the toolbar on the bottom of the screen to the left until you see the *Abc Text* tool. Tap it and enter your text onto the picture. Drag the text to where you want it on the picture.

4. You can change the color of the text so it contrasts well with the picture.

5. When you have the text where you want it, to tap the *Apply* button at the upper right-hand corner.

6. Using the same text tool you may enter a number of lines of text and place them on the picture.

7. When you have all the text entered and placed on the screen, tap the *Done* button and the picture and text will be saved in your Camera Roll.

8. To make this picture your lock screen wallpaper image, go to *Settings -> Brightness & Wallpaper* and select the little icon on the left—the lock screen icon. Then select *Camera Roll* and select the new picture you just created. That's it. You're done.

**Help Finding a Lost iPhone** Losing your iPhone can be a traumatic experience. But circumstances needn't be so dire with the help of iCloud and the iPhone's built-in GPS—if you've made the proper preparations.

> After you've set up iCloud, go to *Settings -> iCloud* and enable *Find My iPhone*. Once signed up, you can track your iPhone (on another device) on a map. From there, you can remotely force the phone to play a loud sound, lock down the phone, have it display an alert message, or even wipe its memory.

**iTunes Store, Music, iTunesU** Access the *iTunes* Store by tapping the *iTunes* icon.

Search the store for music, movies, TV shows, music videos, and more.

Browse, purchase, and download from the store directly to your iPhone. Tap any item to hear or see a preview.

Play your songs with the built in *Music* app (formerly called *iPod*).

Download the free Apple app iTunesU and then get many free and purchased complete college level courses.

**Song and video controls** While playing music or watching a movie, tap anywhere on the screen to bring up the controls. Tap again to hide them.

From the Lock screen, double-click the Home button to quickly access

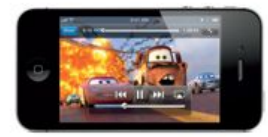

#### Tip #56 - 11/14/2012

### **Three Magic Buttons on your iPhone Earphone Cable**

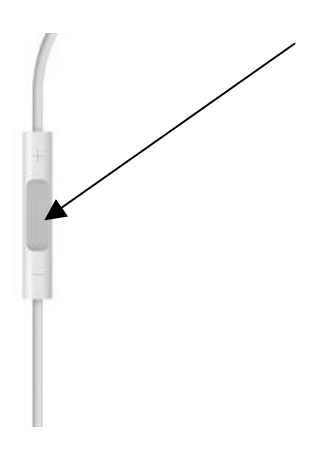

When listening to music on iPhone ear buds,

your audio controls.

iPhone to sleep.

• **single tap** the middle button of the control pod cable from the right-ear **starts** or **stops** music.

• **double tap** the middle button to skip to the **next song**.

You can use other features of the iPhone (except have a phone

conversation) while the music plays in the background. You can put the

• **triple tap** to listen to the **previous song**.

If the phone rings while you're listening to music, the **middle button** will mute the music and **answer the phone**. Then later, it will hang up the phone and resume playing the music.

The **upper** and **lower** buttons surrounding the middle button control the **volume**.

And keep in mind, the **cable pod has a built-in microphone**. So you don't have to hold the phone up to your mouth while you're talking on the phone using your earphones.

Tip #73, 73b - 1/16/2013

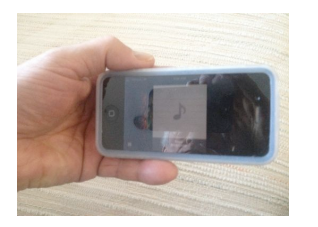

Tip #44 - 10/3/2012

### **Wake Up and Go to Sleep with Your Favorite Music**

### **Wake up to your favorite song**

Apple updated the *Clock* app to give the alarm functionality a boost. No longer do you have to wake up to one of your ringtones. Instead, you can pick any song in your library.

In the *Clock* app, tap *Alarm -> Edit -> [+] -> Sound -> Pick a song*.

Tip #45 - 10/7/2012

#### **Adjustable Song Scrubbing Speed**

By the way with iOS 6 they added a cute, but totally useless little feature. Notice the two little sliders for scrubbing and volume simulate polished aluminum and in fact if

**Speaker "amplifier" in your palm** The iPhone's speaker is at the bottom, to the right of where the charger cable plugs in. If you're listening to a video or music without ear buds, it is sometimes hard to hear the speaker. So if you cradle the phone in your palm as shown this photo, then the sound will be reflected off of your palm and directed towards you.

> For further amplification simply put your iPhone in a cup, glass, or bowl (make sure there is no soup or water in it!!!)

### **Sleep timer for your music**

If you listen to music on your iPhone before going to sleep, you can set the *Music* app to stop playing after a desired period of time.

To set the sleep timer, launch the built-in *Clock* app. Select the *Timer* function. Set the amount of time you'd like to listen to your music before the music stops: tap on the *When Timer Ends* button and you'll be brought to a page where you're able to select a particular alarm that is played when the timer ends. Scroll down and tap on *Stop Playing*. Tap *Set* and then tap *Start* to begin timing. Start your music and sweet dreams.

You can scroll through a song at various speeds (Apple calls it *scrubbing*). Note: This does **not change the playback speed**, but merely the positioning of the slider; the finer the scrubbing, the more control you have of the positioning of the slider.

you tilt the phone the "reflection" off the sliders will change just as if they were polished metal. (For some reason this was only implemented in the *Music* app, and not on the volume slider, accessible from the multitasking bar.)

Tip #74 - 1/20/2013

#### **Cover Flow**

(Note: much of my music comes not from the iTunes store but from files on my PC ripped from CDs. In those cases, there will not be any cover art to show in the Cover Flow.)

## **Photos**

Put your finger on the scrubbing slider and the immediate vicinity will start glowing. Now, if you drag your finger left or right, you will scroll through the song at *Hi-Speed*, and if you do this movement **while dragging your finger down the screen**, the speed decreases to *Half-Speed, Quarter-Speed,* or *Fine Scrubbing*.

When using the Music app and viewing the Now Playing information, turn your iPhone sideways to activate Cover Flow.

This shows the cover artwork for all your purchased music. Swipe left or right to view your library. Touching the artwork opens the song list. From here you can select a track and start playing it.

#### **Basics**

**Photos**

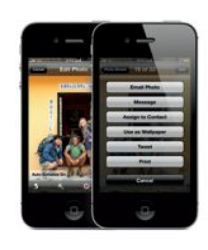

Tap the *Photos* icon on the Home screen to see your pictures.

Flick right or left to move between images.

Double-tap or pinch to zoom.

Tap once to bring up the onscreen controls. Tap *Edit* to modify a photo (rotate, enhance, remove red eye, or crop), share it, copy it, print it, assign it to a contact, and more.

#### Tip #64 - 12/12/2012

### **Two faces of the built-in Photos app**

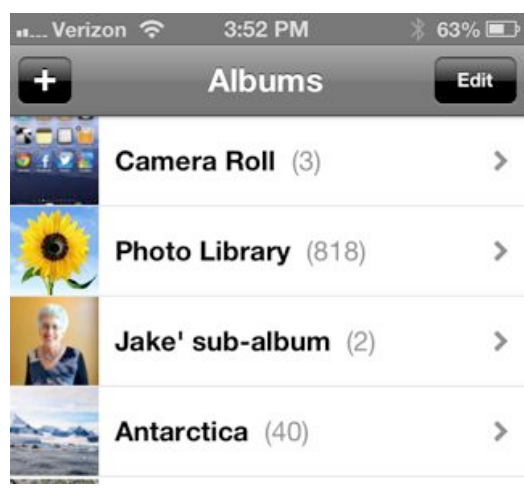

To summarize:

Camera Roll —upload  $\rightarrow$  computer

 (using the computer's upload software or in the file system as an external disk drive)

Photo Library  $\leftarrow$  download—computer

(during iTunes sync)

Any picture on iPhone —edit $\rightarrow$  Camera Roll only

iPhone-created albums can be created,

(This tip may seem confusing. But if you read it a few times and examine the summary at the end, it should become clear.)

The built-in Photos app displays two totally different collections of pictures:

(1) Camera Roll, and (2) Photo Library.

The Photo Library pictures can only be downloaded from your computer during an iTunes sync. You cannot add, delete, modify or move any pictures in your Photo Library using the iPhone. If you want to arrange your Photo Library into "sub-albums" you must do that on your computer: In iTunes, designate a source folder on your computer. During the next sync the contents of that folder—and the next level subfolders within it—will be downloaded to your Photo Library on the iPhone.

On the other hand ...

The Camera Roll is where all your pictures go when you use the built in iPhone camera, save a picture from an email, message, website, or screenshot. You can add, delete or modify the pictures in the Camera Roll. When you connect your iPhone to your computer, the computer should ask you if you want to upload the pictures from the iPhone as if it were an ordinary digital camera or via the file system as an external disk drive. iTunes is not involved in this upload.

You can create albums on your iPhone (I call them "iPhonecreated albums") and place any pictures that are in the Photos app renamed, modified or deleted on the iPhone. But they do not sync back to your computer.

iPhone-created albums can contain pictures from the Camera Roll or Photo Library.

The Photo Library contains only Photo Library albums. Neither albums nor pictures can be created, renamed, modified or deleted on the iPhone.

Tip #66 - 12/19/2012

#### **Photo Stream**

#### About Photo Stream

When Photo Stream is turned on, photos you take on iPhone (as well as any other photos added to your Camera Roll) appear in your photo stream after you leave the Camera app and iPhone is connected to the Internet via Wi-Fi. These photos appear in the My Photo Stream album on iPhone and on your other devices set up with Photo Stream.

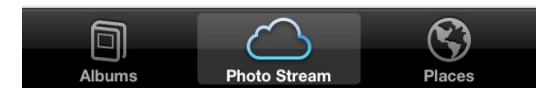

Note: Although deleted photos are removed from photo streams on your devices, the original photos remain in the Camera Roll album on the device they originated from. Photos saved to a device or computer from a photo stream are also not deleted. To delete photos from Photo Stream, you need iOS 5.1 or later on iPhone and your other iOS devices.

Excerpt From: Inc, Apple. "iPhone User Guide For iOS 6." Apple Inc., 2012. iBooks. This material may be protected by copyright.

Tip #69 - 1/2/2013

#### **Print from your iPhone**

And on a different but related topic, some HP printers, including my HP Officejet Pro 8600 Plus, also support eprint which lets you print from anywhere in the world by emailing to your printer. It will print any email you send to the printer including

into these albums. These are not the same albums as the downloaded Photos Library sub-albums.

If you delete a picture from an iPhone-created album, it will not delete the original from either the Camera Roll or the Photo Library.

You can edit any picture in the iPhone using the Photos Edit feature. However when you save the modified picture, it can only be saved to the Camera Roll.

The previous tip was on the built-in Photos app. Now we expand on that with the Photo Stream feature.

For the remainder of today's tip, I am plagiarizing directly from the iPhone User Guide For iOS 6:

"With Photo Stream, a feature of iCloud (see iCloud), photos you take on iPhone automatically appear on your other devices set up with Photo Stream, including your Mac or PC. Photo Stream also lets you share select photos with friends and family, directly to their devices or on the web.

Turn on Photo Stream:

Go to Settings > iCloud > Photo Stream.

Photos added to your photo stream from your other iCloud devices also appear in My Photo Stream. iPhone and other iOS devices can keep up to 1000 of your most recent photos in My Photo Stream. Your computers can keep all your Photo Stream photos permanently.

Note: Photo Stream photos don't count against your iCloud storage.

Manage photo stream contents: In a photo stream album, tap Edit.

- Save photos to iPhone: Select the photos, then tap Save.
- Share, print, copy, or save photos to your Camera Roll album: Select the photos, then tap Share.
- Delete photos: Select the photos, then tap Delete.

See support.apple.com/kb/HT4486." Check out this book on the iBookstore: https://itunes.apple.com/us/book/iphone-user-guidefor-ios-6/id563272542?mt=11

Your iPhone can print from print-enabled apps, photos, websites and emails via your own local Wi-Fi using AirPrint.

First you will need an AirPrint enabled printer. I use an HP Officejet Pro 8600 Plus, but many companies make AirPrint enabled printers. Then, on the iPhone, open an application like Safari, Mail or Photos that support AirPrint. Select the content that you want to print, tap the send-to icon, and choose the option

#### Tip #75 - 1/23/2013

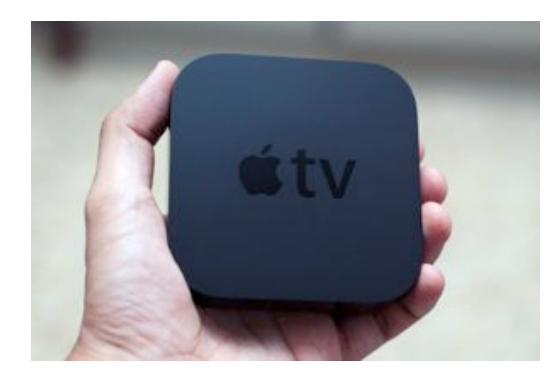

**Show your iPhone screen on your TV** Imagine if you could share your videos and show them on the big screen. AirPlay will let you do that. This is what I use when I teach my iPhone Tips and Secrets workshops. Whatever is on my iPhone screen is also shown on the big, flat screen TV. The iPhone's audio is also directed to the TV's speakers.

> You will need an Apple TV, a small box that you can buy at an Apple Store for \$100. The Apple TV box will let you stream Netflix and other video sources to your TV via the Internet.

Your iPhone will detect the presence of the Apple TV box and, using the Apple TV's remote control, link phone and TV together.

Press the AirPlay button that appears on the iPhone and turn on Mirroring. This mirrors whatever is on your iPhone screen onto the TV. You can show videos, pictures, YouTube—anything on your iPhone will appear on the big screen TV.

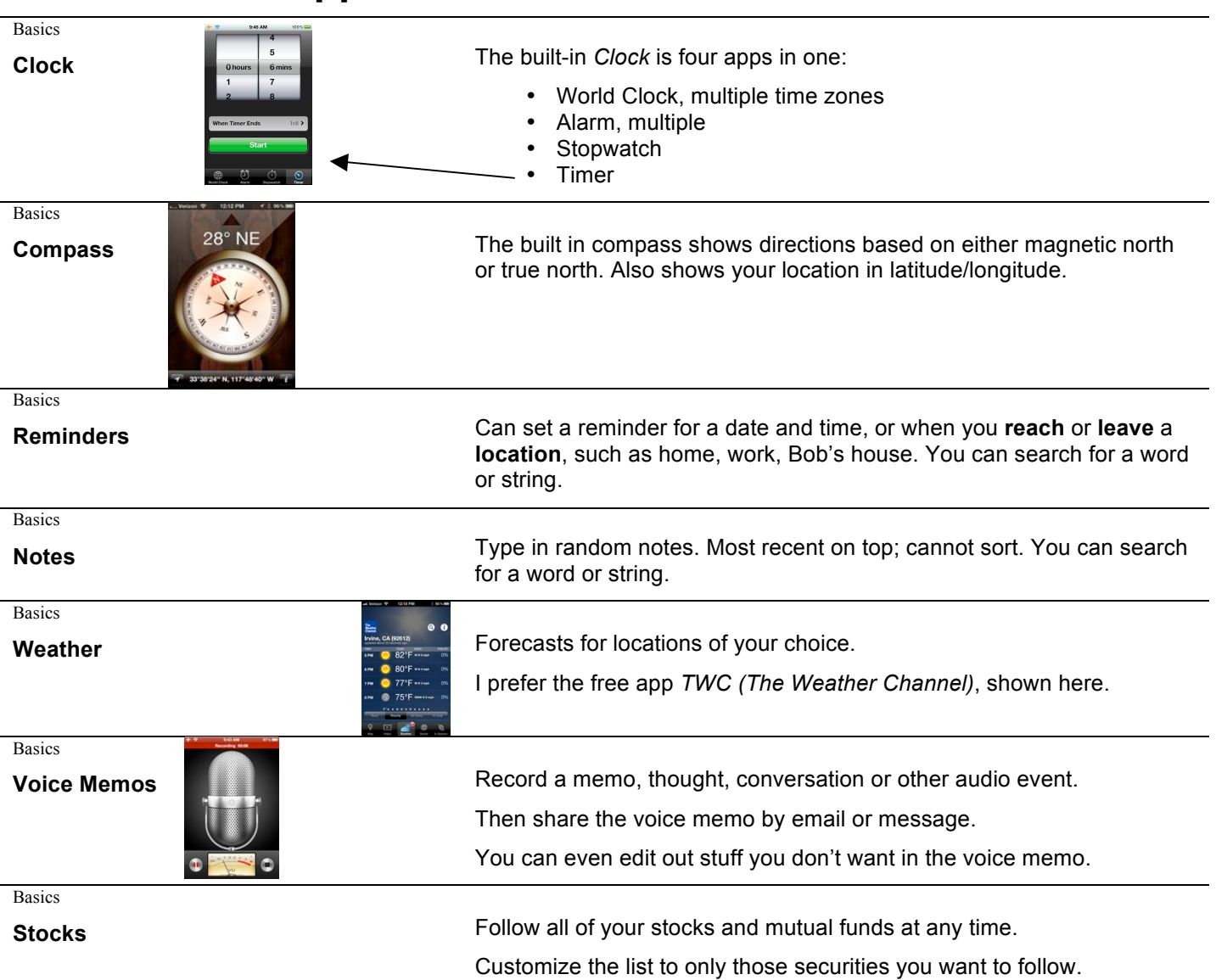

# **Other Built-in Apps**

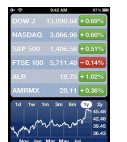

#78 last tip